# スマホ画面を PC に表示して PC からスマホを操作する パソ救・勉強会 2017(H29).3.26(日)

2017(H29).1.16 *T.Ogawa*

<sub>ァィティー</sub><br>Ⅰ T (情報技術)が急速に発達する中にあって、ともすればシニア層は取り残されがちです。 10 年前の 2007 年に産声を上げたパソ救は、Windows パソコンを中心にしてシニア層を対象にし た IT 教育に寄与してきました。

iPhone アイフォーン が 2008 年夏に発売されて以降、スマホ市場は急速に普及していて 2016 年末のスマホ使用 者は54%強に達しています。ところがシニア層(60歳以上)に限れば16%弱です。

#### 表 2016(H28).7 の総務省発表資料を元にした PC、モバイル端末(携帯、スマホ)の使用率

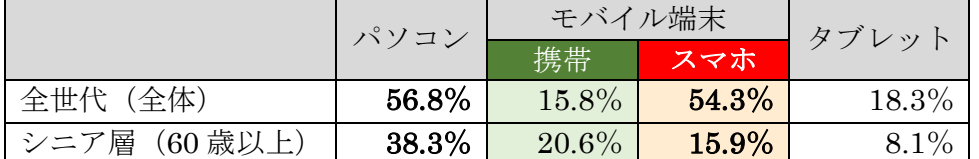

【元資料】平成 27 年通信利用動向調査の結果(2016/07/22 総務省提供の報道資料) [http://www.soumu.go.jp/johotsusintokei/statistics/data/160722\\_1.pdf](http://www.soumu.go.jp/johotsusintokei/statistics/data/160722_1.pdf)

スマホの普及に向けた政策により VMNO が台頭し、格安スマホが携帯電話並みの低料金になって きました。これによりスマホがシニア層に普及すると思われるので、当会もスマホ教育に寄与する時 期が来たと思っています。

シニア層のモバイル端末に対するスマホ比率が低いのは、既存のスマホ料金が携帯電話の 3 倍以上 と高いことと、スマホの操作がむつかしそうなためと思われます。

(参考) ❶ MVNO (Mobile Virtual Network Operator : 仮想移動体サービス事業者) による格 安なスマホ料金(月 3GB のデータ量で月 2,500 円前後)

2 格安スマホの対面販売店の増加(家電量販店、スーパー等)

スマホ画面を PC に表示しプロジェクタでスクリーンに投影する手法は、シニア層へのスマホ教育 のツールとして重要と思われますので、今回の勉強会では『スマホ画面を PC に表示し PC からスマ ホを操作する』方法について説明することにしました。

## 目次

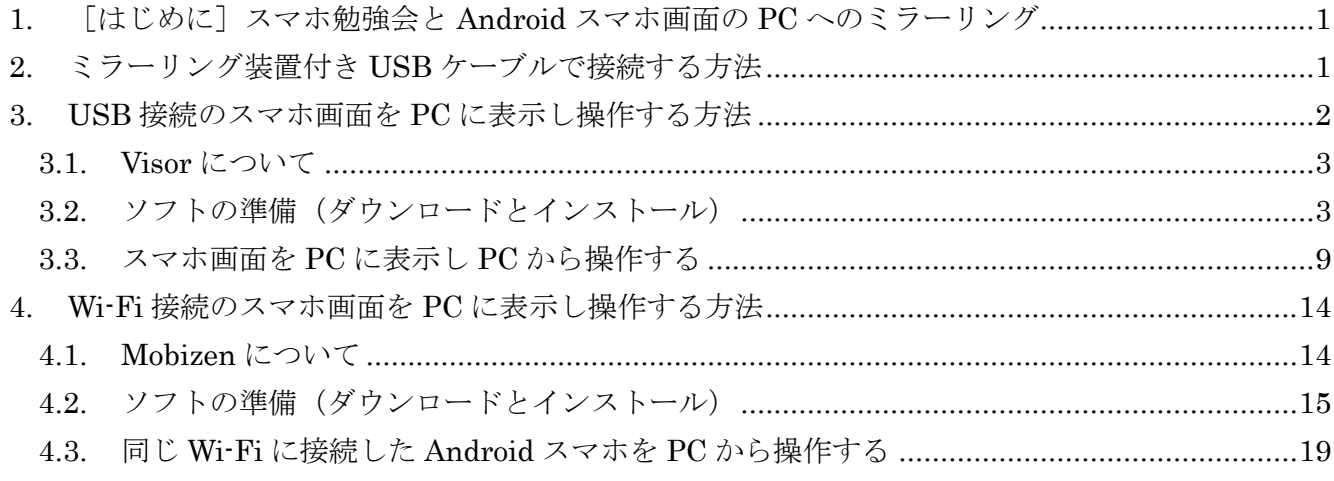

### <span id="page-1-0"></span>1. スマホ勉強会と Android スマホ画面の PC へのミラーリング

#### iPhone が 50%強は日本だけ、しかし今後は Android スマホが急増か?

カンター(市場調査会社、本部は英国)によると、2016/01 現在の日本で iOS のシェアが 50.3% (Android のシェアが 48.7%)であり、日本が唯一 50%を超えています。

これはオーストラリアの 41.2%、アメリカの 39.1%、イギリスの 38.6%、中国の 25.0%を抜いて異 常です。

【出所】「世界のモバイル OS シェア比較サイトが更新!日本の iOS シェアは世界トップ!」 <http://iphone-mania.jp/news-105343/>

しかし急伸しつつある、SIM フリーの格安スマホ(Android を採用)により、今後は国内での Android スマホのシェアが急拡大するものと思われます。

#### Android スマホの教育にはスマホ画面を PC 経由でプロジェクタ投影が必要

格安スマホの対面販売の実店舗がここ 1~2 年で急増し、我々の消費者の目に触れるようになって きました。これに伴ってシニア層が格安スマホ(3GB:2,500 円/月前後)を容易に入手し使用でき るので、数年内にシニア層のスマホ使用者が現在の 15.9%から 20%後半に増加すると思われる。

格安スマホの殆どは Android スマホであり、今後数年間はシニア層へのスマホ指導は Android を中 心に行うべきと考えています。

このような理由から、今回の勉強会では Android スマホの画面を PC に表示(ミラーリング )し操作 する方法を説明します。

#### Android スマホの画面を PC に表示する方法

Android スマホの画面を PC に表示させて、PC のマウスやキーボードを使ってスマホを操作する 方法には次の3種類があります。

- ➢ ミラーリング装置付き USB ケーブルで接続する方法・・・2 章
- ➢ USB ケーブル(スマホ用の USB2.0⇔micro USB)で接続する方法・・・3 章
- ➢ Wi-Fi(同一の無線 LAN 内)で接続する方法・・・4 章

### <span id="page-1-1"></span>2. ミラーリング装置付き USB ケーブルで接続する方法

スマホ側の micro USB 端子の根元に長方形のミラーリング装置(例:幅20 ×長さ 40×厚み 8 mm) が付き、間にケーブルを挟んで PC 側に USB2.0 端 子が付いた USB ケーブルです。

- 
- (補足)PC 側の USB2.0 端子の根元にミラーリング装置が付いた製品も あります。
- (注意)上記のミラーリング装置には電子回路とファームウェアが組み込まれているので、対応 する Windows のバージョンと Android のバージョンが指定されています。 なお Android スマホのバージョン確認の手順は次のとおりです。 【手順】 [設定]→[端末情報]→[Android バージョン]

この電子回路にはスマホ画面を PC に転送し表示させるミラーリング機能がファームウェアとして 組み込まれています。

「USB ミラーリングケーブル」、「Android ミラーリングケーブル」、「ミラーリング USB アダプター」 等と呼ばれています。

## 【製品例 1】 AREA SD-PC2AND

- Android スマホの画面を PC ディスプレーに表示
- PC のマウス、キーボードでスマホを操作
- 充電、データ転送ケーブルとしても使用可能
- USB 端子 PC 側: USB2.0-B、Android スマホ側: micro USB-B
- 対応 Android: 2.3、4.0、4.1
- 対応 Windows:  $XP \sim 8$  (各 OS の 32bit、64bit)
- PC 側ドライバ:初回接続時に本装置内のドライバをインストールする画面を表示する
- ¥4,400. (ヨドバシ Web、2012/12/21 販売終了)

(株)エアリア (PC パーツ輸出入、AREA シリーズの企画販売等)

【詳細詳細】 [www.yodobashi.com](http://www.yodobashi.com/) の URL: [http://www.yodobashi.com/%E3%82%A8%E3%82%A2%E3%83%AA%E3%82%A2-](http://www.yodobashi.com/%E3%82%A8%E3%82%A2%E3%83%AA%E3%82%A2-AREA-SD-PC2AND-%E3%82%A2%E3%83%B3%E3%83%89%E3%83%AD%E3%82%A4%E3%83%89%E3%83%BB%E3%83%9F%E3%83%A9%E3%83%BC%E3%83%AA%E3%83%B3%E3%82%B0%E3%82%B1%E3%83%BC%E3%83%96%E3%83%AB/pd/100000001001655782/) [AREA-SD-](http://www.yodobashi.com/%E3%82%A8%E3%82%A2%E3%83%AA%E3%82%A2-AREA-SD-PC2AND-%E3%82%A2%E3%83%B3%E3%83%89%E3%83%AD%E3%82%A4%E3%83%89%E3%83%BB%E3%83%9F%E3%83%A9%E3%83%BC%E3%83%AA%E3%83%B3%E3%82%B0%E3%82%B1%E3%83%BC%E3%83%96%E3%83%AB/pd/100000001001655782/)[PC2AND-%E3%82%A2%E3%83%B3%E3%83%89%E3%83%AD%E3%82%A4%E3](http://www.yodobashi.com/%E3%82%A8%E3%82%A2%E3%83%AA%E3%82%A2-AREA-SD-PC2AND-%E3%82%A2%E3%83%B3%E3%83%89%E3%83%AD%E3%82%A4%E3%83%89%E3%83%BB%E3%83%9F%E3%83%A9%E3%83%BC%E3%83%AA%E3%83%B3%E3%82%B0%E3%82%B1%E3%83%BC%E3%83%96%E3%83%AB/pd/100000001001655782/) [%83%89%E3%83%BB%E3%83%9F%E3%83%A9%E3%83%BC%E3%83%AA%E3](http://www.yodobashi.com/%E3%82%A8%E3%82%A2%E3%83%AA%E3%82%A2-AREA-SD-PC2AND-%E3%82%A2%E3%83%B3%E3%83%89%E3%83%AD%E3%82%A4%E3%83%89%E3%83%BB%E3%83%9F%E3%83%A9%E3%83%BC%E3%83%AA%E3%83%B3%E3%82%B0%E3%82%B1%E3%83%BC%E3%83%96%E3%83%AB/pd/100000001001655782/) [%83%B3%E3%82%B0%E3%82%B1%E3%83%BC%E3%83%96%E3%83%AB/pd/10](http://www.yodobashi.com/%E3%82%A8%E3%82%A2%E3%83%AA%E3%82%A2-AREA-SD-PC2AND-%E3%82%A2%E3%83%B3%E3%83%89%E3%83%AD%E3%82%A4%E3%83%89%E3%83%BB%E3%83%9F%E3%83%A9%E3%83%BC%E3%83%AA%E3%83%B3%E3%82%B0%E3%82%B1%E3%83%BC%E3%83%96%E3%83%AB/pd/100000001001655782/) [0000001001655782/](http://www.yodobashi.com/%E3%82%A8%E3%82%A2%E3%83%AA%E3%82%A2-AREA-SD-PC2AND-%E3%82%A2%E3%83%B3%E3%83%89%E3%83%AD%E3%82%A4%E3%83%89%E3%83%BB%E3%83%9F%E3%83%A9%E3%83%BC%E3%83%AA%E3%83%B3%E3%82%B0%E3%82%B1%E3%83%BC%E3%83%96%E3%83%AB/pd/100000001001655782/)

## 【製品例 2】 Android Mirror j 5create (型番: JUC600)

- Android スマホの画面を PC ディスプレーに表示(拡大、縮小、回転)
- PC のマウス、キーボードでスマホの操作が可能
- エクスプローラで Android、PC で双方向のデータコピー/移動が可能
- PC 側:USB2.0 タイプ A、Android スマホ側:micro -B
- 対応 Android: 6.0 まで
- 対応 Windows : XP~10
- PC 側ドライバ: USB ABD (Android Debug Bridge) をインストールす ること

[http://j5create.com/juc600/installion\\_guide\\_jp.html](http://j5create.com/juc600/installion_guide_jp.html)

- ¥2,768-(amazon、送料、コンビニ払い料金を含む、2017/01/19 現在)
- 【詳細詳細】 メーカーの URL : <http://j5create.com/jpn/our-products/android/juc600.html> 国内販売拠点:ビックカメラ、ヨドバシカメラ、Joshin、amazon.co.jp、 アスキーストア、murauchi.com

## <span id="page-2-0"></span>3. USB 接続のスマホ画面を PC に表示し操作する方法

USB ケーブルで接続して Android スマホの画面を PC に表示させ、PC のキーボードやマウスを使 ってスマホを操作するフリーソフトには、「Vysor」、「Android Control」、「MirrorGo,」等がある。

これらのソフトの使用方法を説いた Web 記事は多くあるが、同じソフトの Web 記事でも書かれて いる内容が異なったり過不足があったりして、Android の初心者である筆者は大いに困惑したところ です。

上記フリーソフトの中で最も記事数が多かったのが Vysor であり、複数の Web 記事を対比すると 少しずつ理解できたのでここでは Vysor を使用することにしました。

【お願い】 今回は USB ケーブルで Android スマホと PC を接続してスマホ画面を PC に表示さ せ、PC からスマホを操作する方法を実習するので、百円ショップで準備してくださ い。

(例)住道駅の「シェリア」、ポップタウンの「ダイソウ」、赤井の「シェリア」等 なお当日は小生が 5~6 本持っている USB ケーブルを持参する予定です。

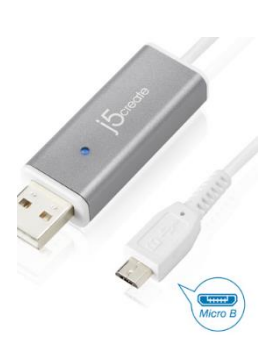

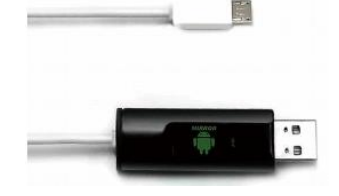

【重要】100 円ショップで売っている USB2.0 ケーブル (USB2.0 端子&micro-USB 端子) には データ伝送機能がない「充電専用」の製品が多いので、 「充電専用」、「充電用」と書かれていない USB ケーブル (データ転送兼用と書かれてい るものもある)を購入すること。

### <span id="page-3-0"></span>3.1. Visor について

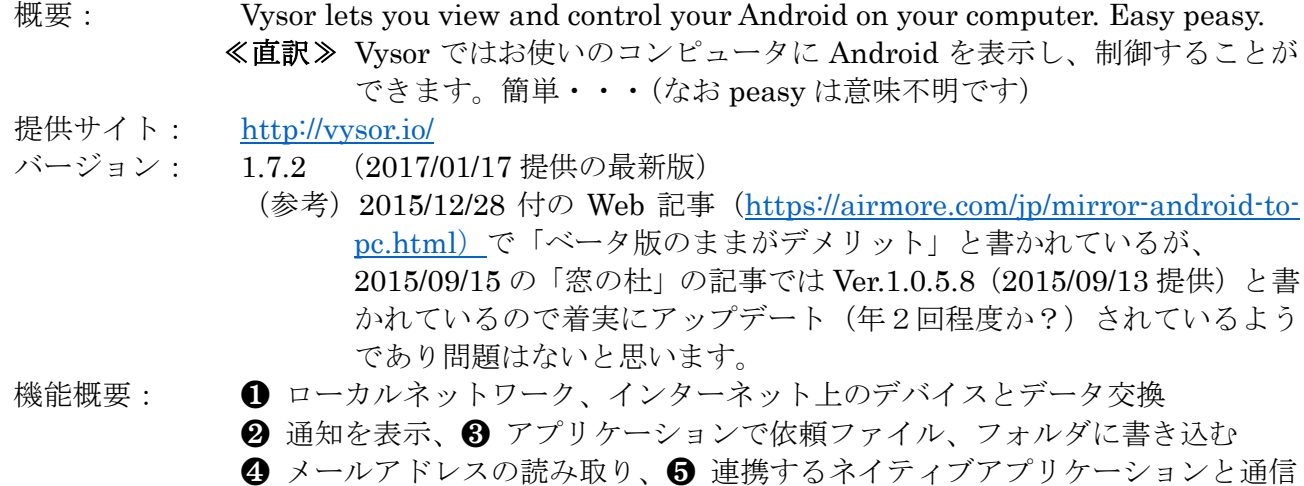

## <span id="page-3-1"></span>3.2. ソフトの準備(ダウンロードとインストール)

## (1) Google Chrome のインストール

Google Chrome は高速で拡張性があり安定で安全な Web ブラウザとして定評があり、殆どの会員 がインストールし使用していると思う。

未だ Google Chrome をインストールしていない方はこの機会にインストールしてください。 以下 Windows 10 でのインストール手順を説明します。

#### 【手順】

① Web ブラウザ(Internet Explorer 他)で「Google Chrome のインストール」と入力して検索す る

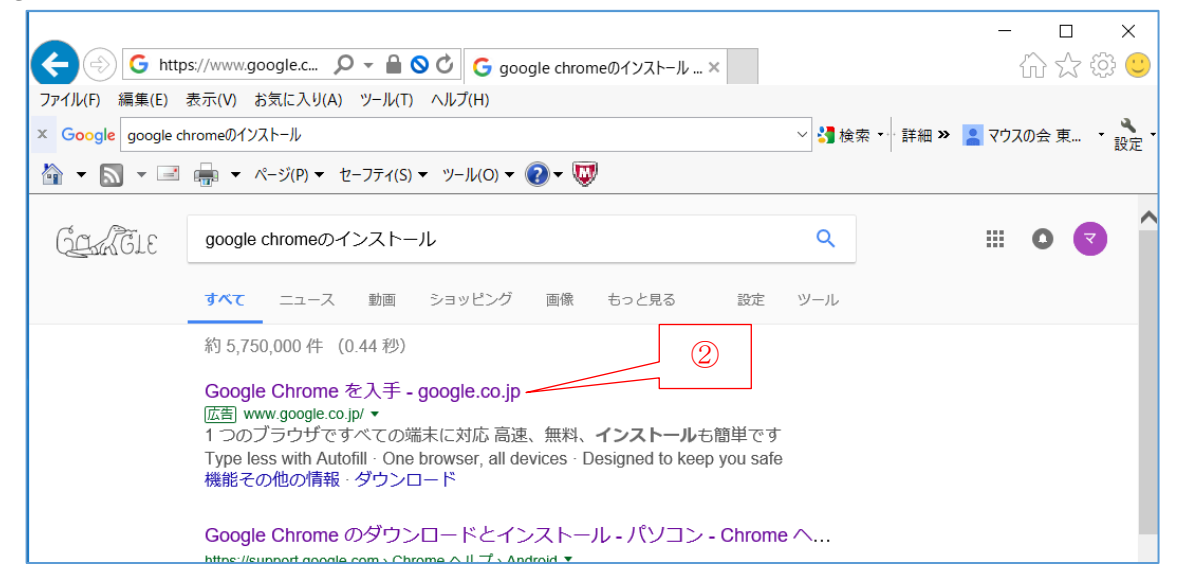

② [Google Chrome を入手-Google.co.jp([www.google.co.jp/](http://www.google.co.jp/))]をクリックして開く

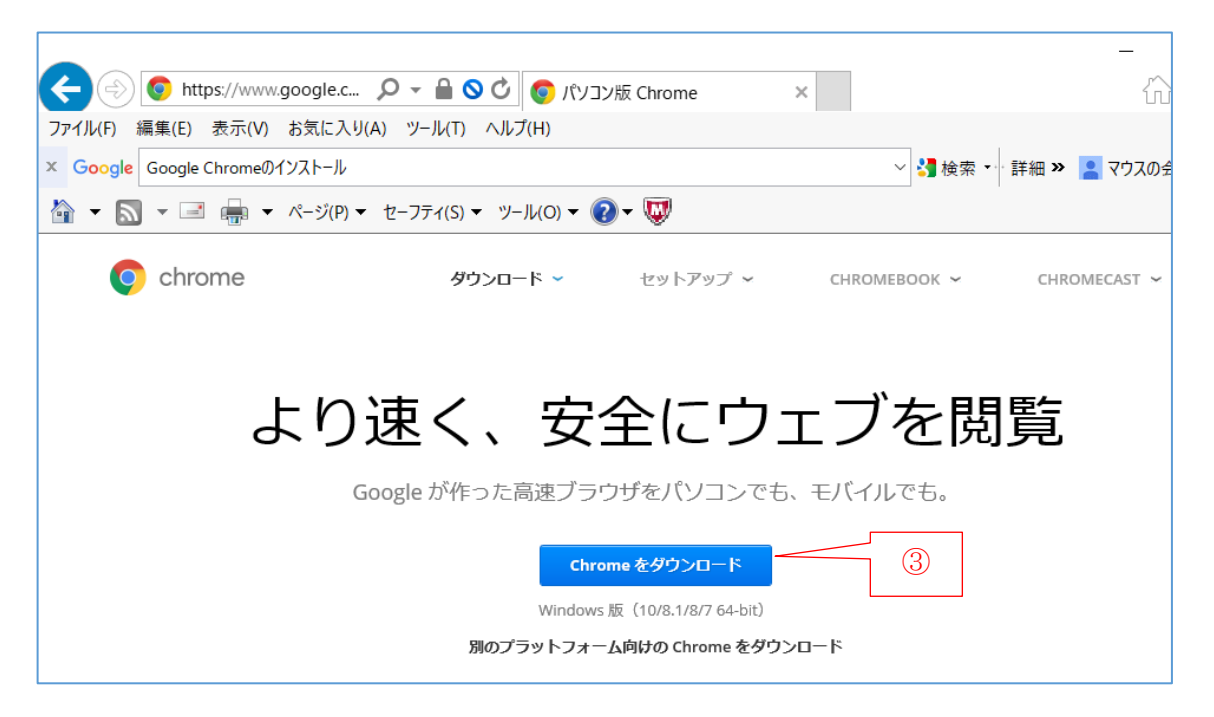

- [Chrome をダウンロード]をクリックして[Chrome for Windows]画面を表示する
- [同意してインストール]をクリックしてダウンロードを指示する
- [アプリケーションの実行-セキュリティ警告]画面が表示されたら、
- [実行]をクリックしてインストールを指示する
- [アカウント制御]画面が表示されたら、[はい]をクリックしてインストールを行う
- 「Chrome をダウンロードしていただきありがとございます」ページが表示されたら、 インストールを終わる
- 右上の✕(閉じる)をクリックして Web ブラウザを終了する

#### 〔任意設定〕必要に応じて Google Chrome アイコンをタスクバーに表示する

- [スタート]→[Google Chrome]を右クリックして[メニュー]を表示する
- [その他]→[タスクバーにピン止めする]をクリックして Google Chrome のアイコンをタスク バーに表示する

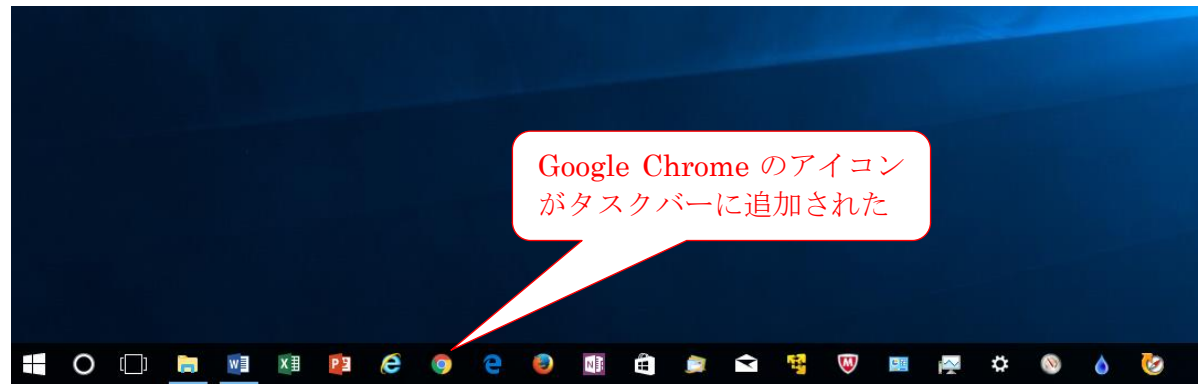

## (2) Google Chrome の拡張機能として Visor を追加インストールする

ここでは Google Chrome の拡張機能として「Chrome ウェブストア」から無料の「Vysor」を追加 インストールする手順を説明します。

#### 【手順】

① Google Chrome を起動する

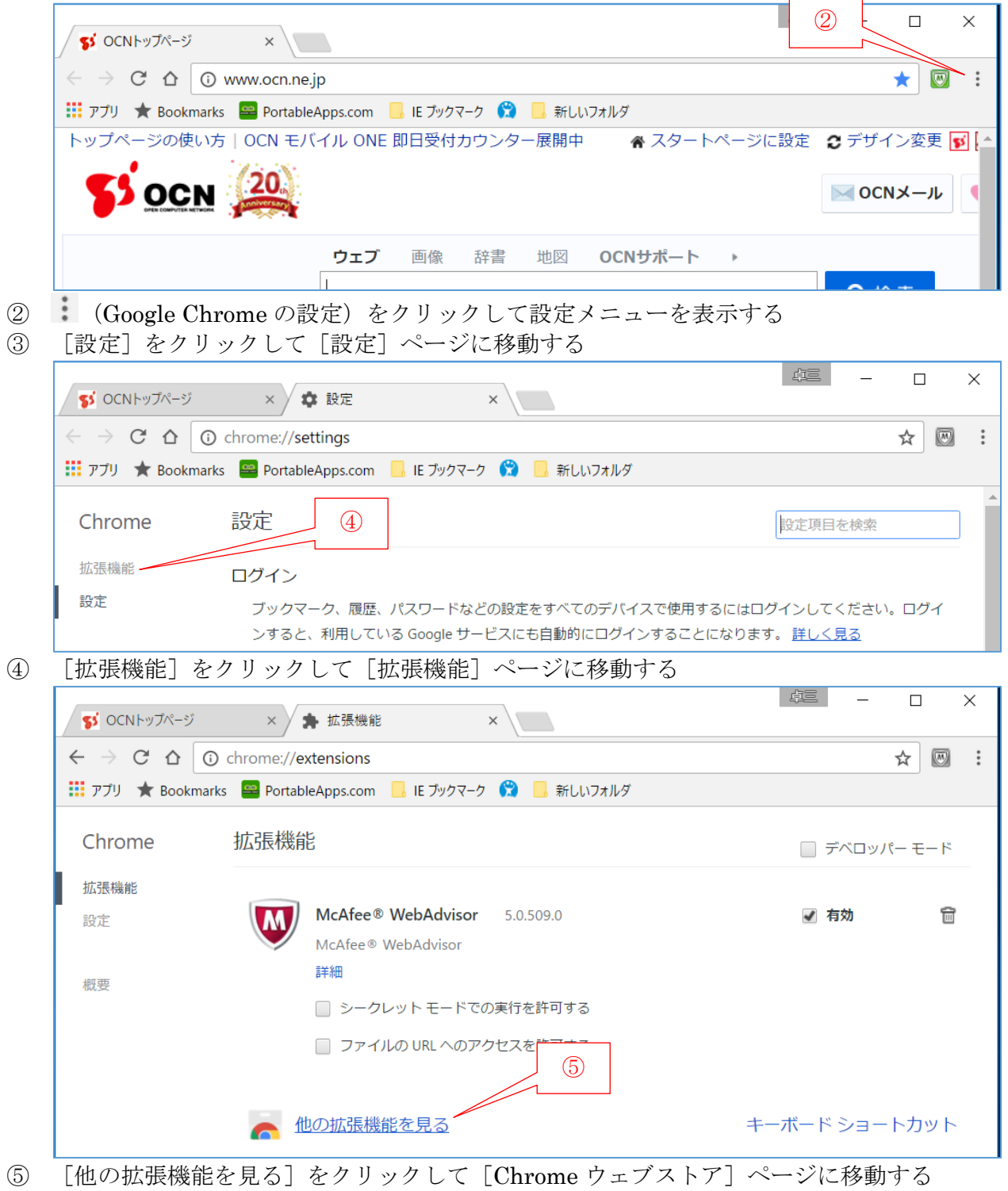

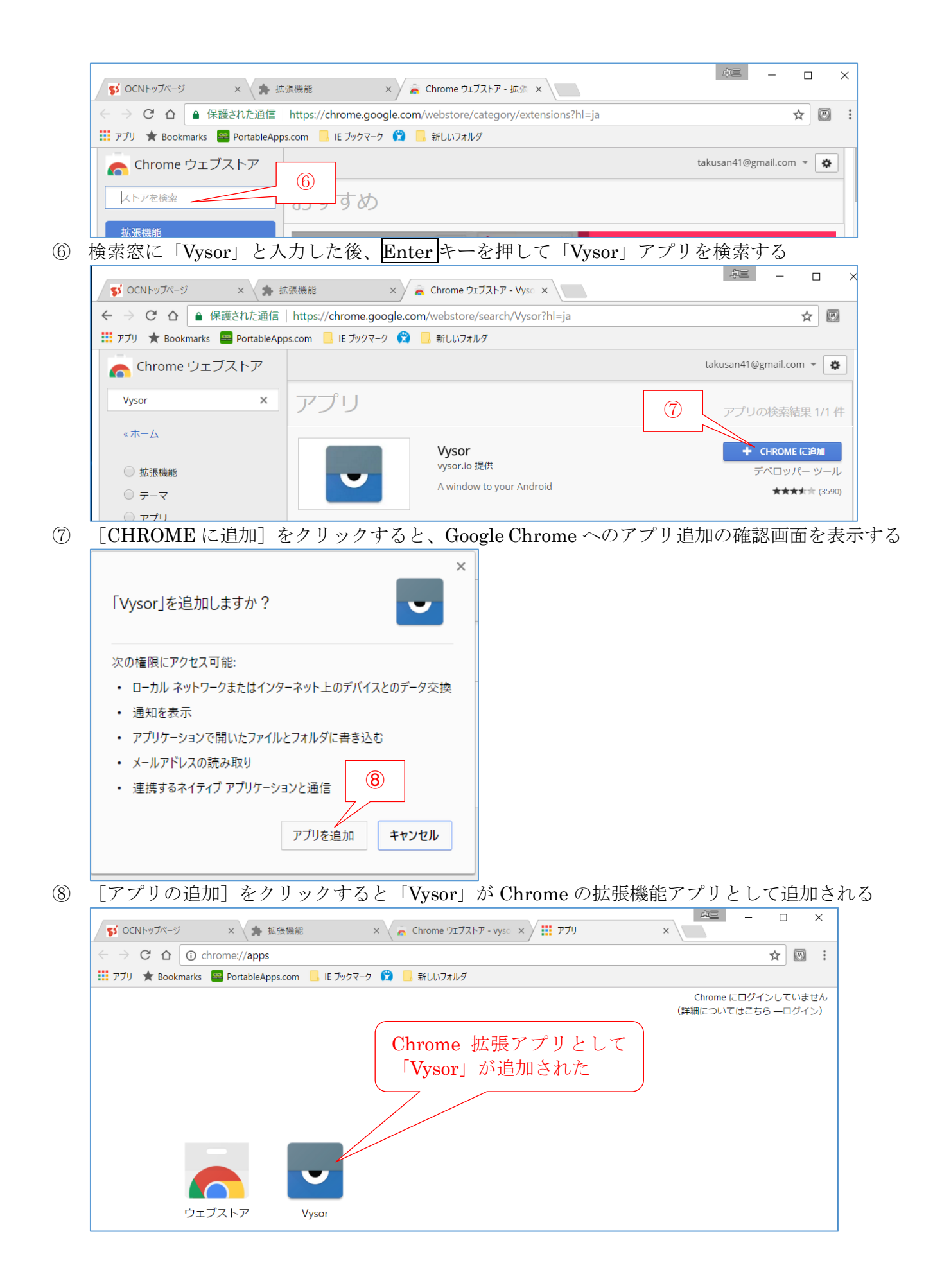

## (3) Universal ADB Driver をインストールする

ここでは PC が Android 端末とデータを送受信するためのツール (ドライバー) をダウンロード& インストールする手順を説明します。

(参考)ADBはAndroid Debug Bridgeの略であり、USB デバッグモードの Android 端末を PC のデバイスとして機能させるための橋渡しになるドライバーソフト

### 【手順】

① Google Chrome を起動し[Google Chrome]ページを表示する

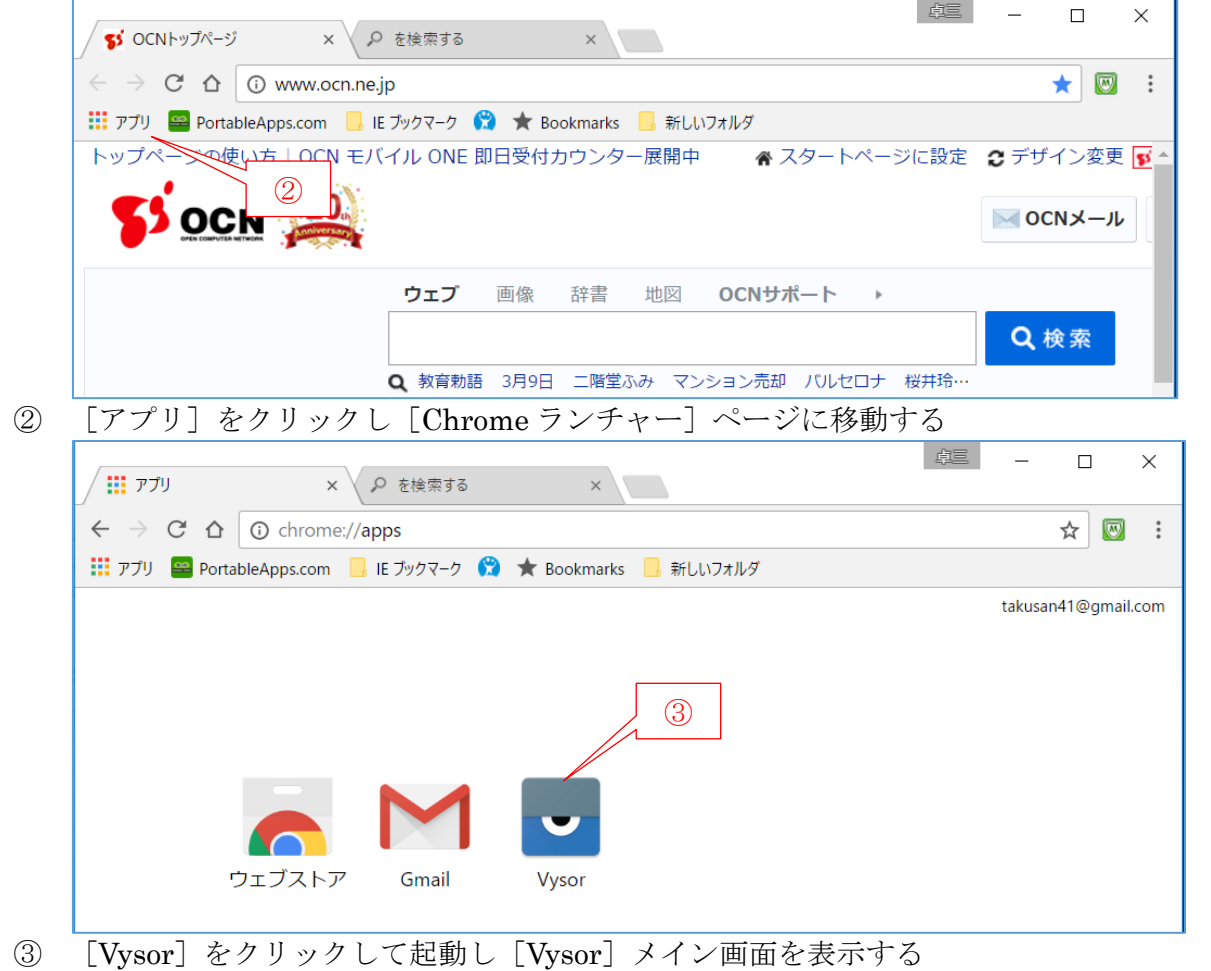

- (参考)[Vysor]メイン画面の「Status」欄に次のように英語で表示されている
	- $\Diamond$  An advertisement will be shown every 30 minutes while viewing an Android. ≪訳≫Android を見ている間に 30 分ごとに広告が表示される
	- $\Diamond$  Upgrade to remove ads and unlock all features. ≪訳≫広告を削除し、すべての機能のロックを解除するにはアップグレードする
	- $\Diamond$  Login for offline usage and Vysor Share. ≪訳≫オフライン使用と Vysor 共有にはログイン
	- Windows Users need ADB Drivers. ≪訳≫Windows ユーザには ADB ドライバが必要
	- $\Diamond$  Windows 10 users MUST download the latest Universal ADB Drivers Vysor Version 1.7.2

#### ≪訳≫Windows 10 ユーザーは Vysor Ver1.7.2 対応の最新の「Universal ADB Drivers」 ダウンロードが必要

 $\Diamond$  Get the standalone Vysor desktop app for better performance! ≪訳≫パフォーマンス向上のため、スタンドアロン Vysor デスクトップアプリを取得!

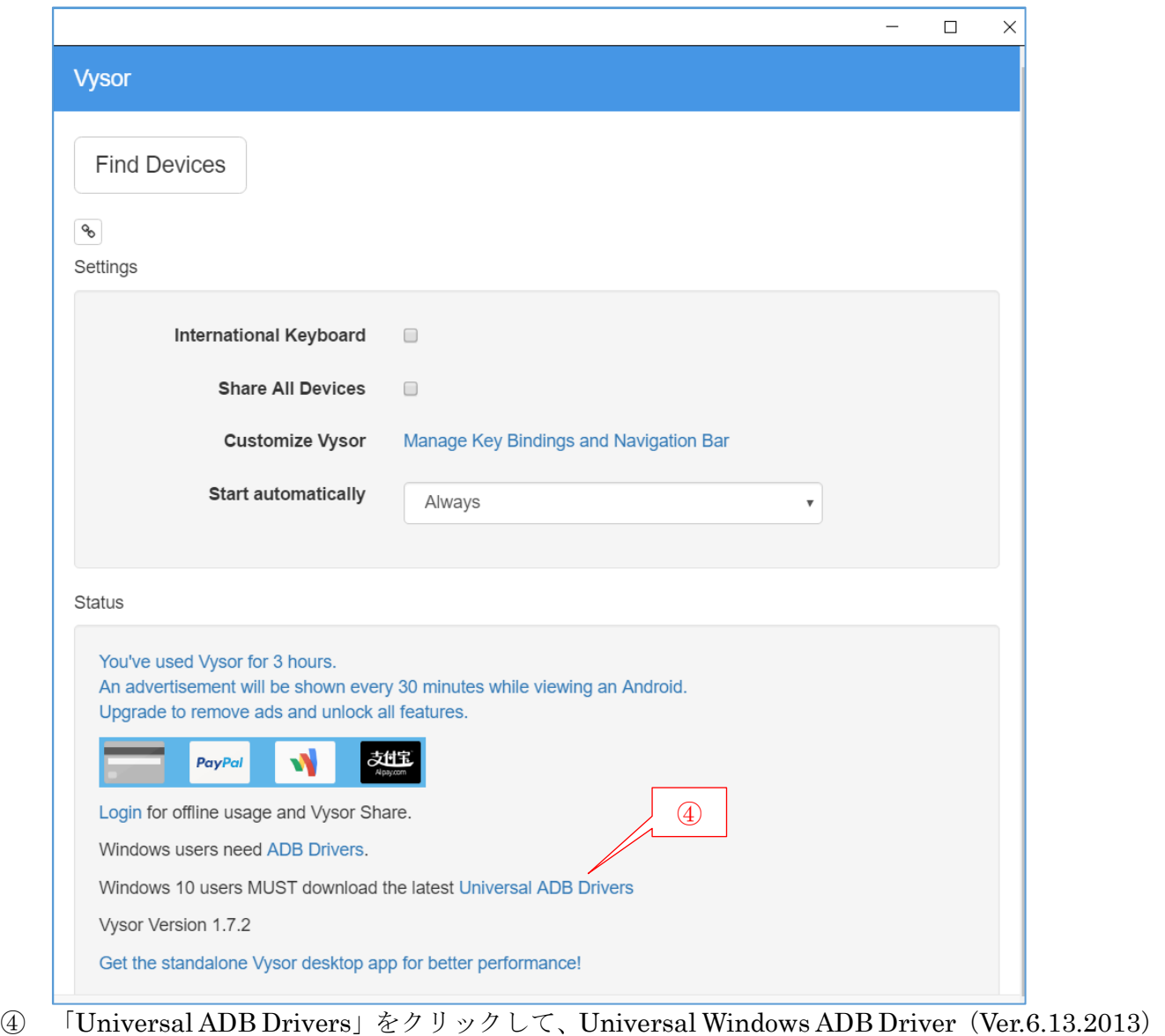

へのリンク画面を表示する

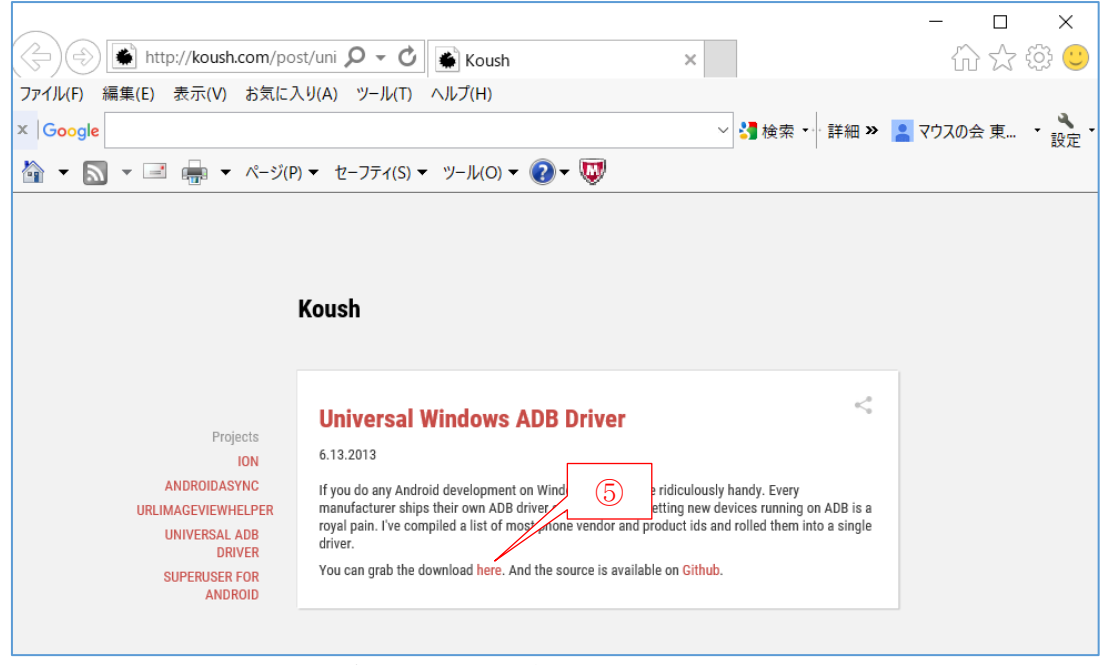

「here」をクリックしてダウンロード/インストールを指示する

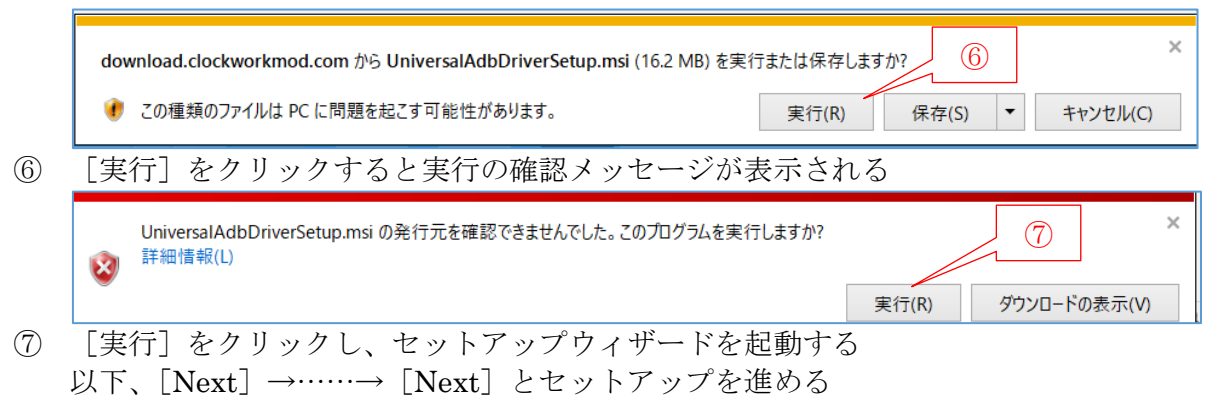

⑧ [Installation Complete]画面が表示されたら、[Close]をクリックし処理を終わる

## <span id="page-9-0"></span>3.3. スマホ画面を PC に表示し PC から操作する

ここでは、Chrome に追加インストールした「Vysor」を用いて、Android スマホの画面を PC に表 示し PC のマウスとキーボードで Android スマホを操作する手順を説明します。

なお、以降の手順では Android バージョン 6.0.1 のスマホを例にして手順を説明します。

- 手順 1 Android スマホを「USB デバッグモード」に設定する
- 手順 2 念のため Android スマホのシリアル番号をメモする

手順 3 Vysor を用い USB ケーブル経由で Android スマホと PC を接続する

#### 【手順 1】Android スマホを「USB デバッグモード」に設定する

Android スマホには、開発者専用の USB デバッグモードが準備されている。USB デバッグモード は USB ケーブルで接続した PC からスマホ内のアプリを操作してデバッグ(ソフトの試験)を効率的 に行うために準備されたものです。

- なお接続には Android スマホを開発者専用の USB デバッグモードに設定する必要があります。
	- (補足) 筆者の Android スマホ (Ver.6.0.1) は既定 (デフォルト) で USB デバッグモードに設 定されていました。
- ① (設定)をタップ(クリック)して[設定]画面を表示した後、 「端末情報]が表れるまで下方にスライド(スワイプ)する

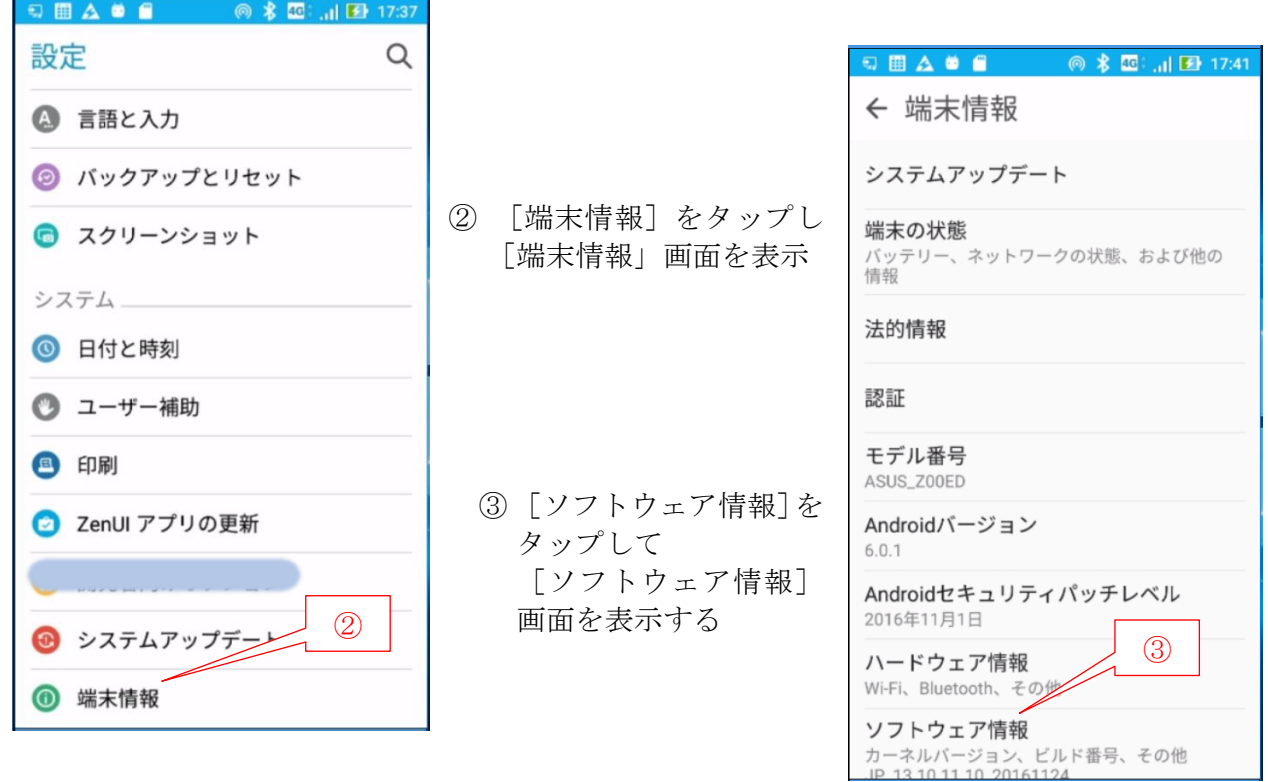

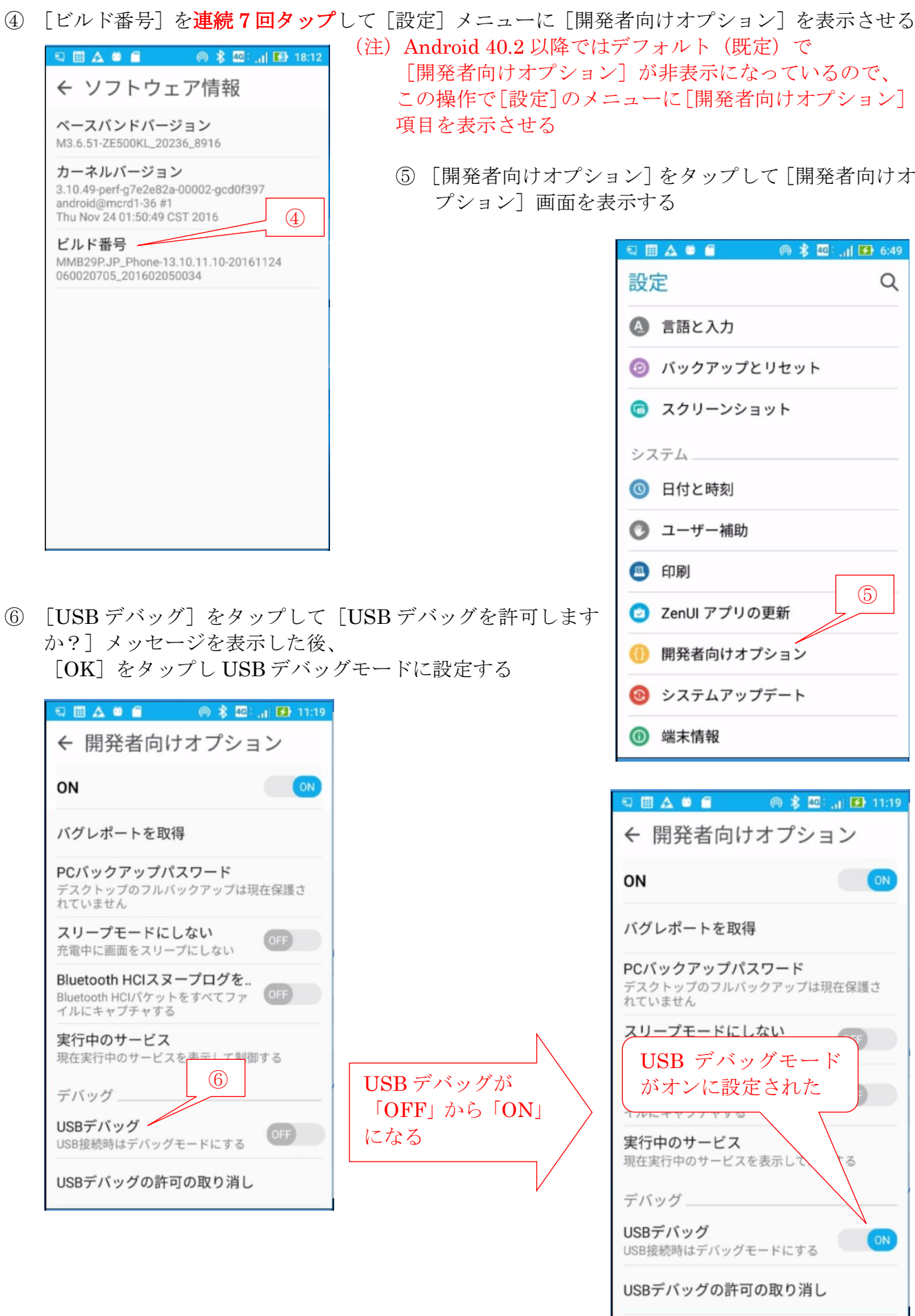

### 【手順 2 】Android スマホのシリアル番号をメモする

Android スマホの接続時にスマホのシリアル番号が必要になるので、念のためシリアル番号 を調べておく。

 $($ ]  $\Phi$  (設定) をタップして [設定] 画面を表示した後、 [端末情報]が表れるまで下方にスワップする

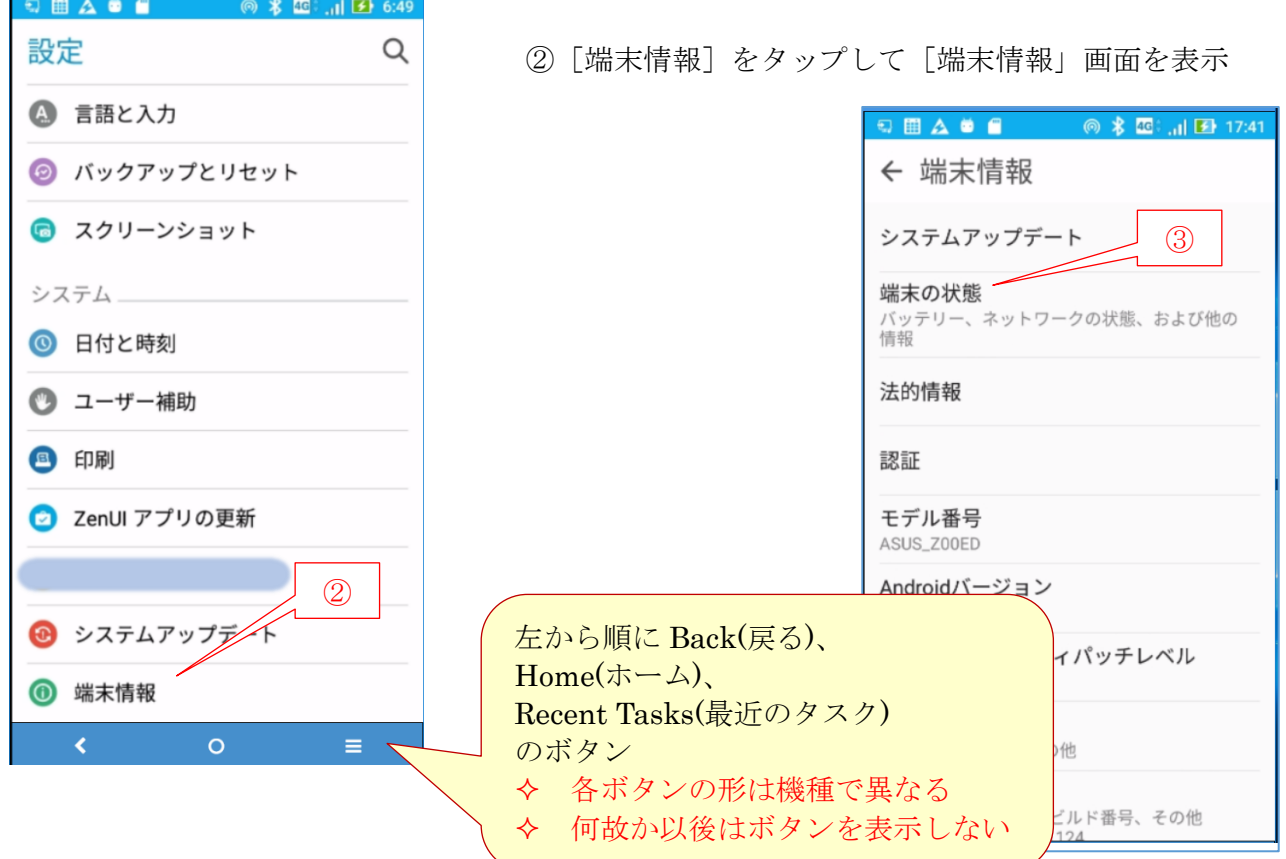

③ [端末の状態]をタップし[端末の状態]画面を表示

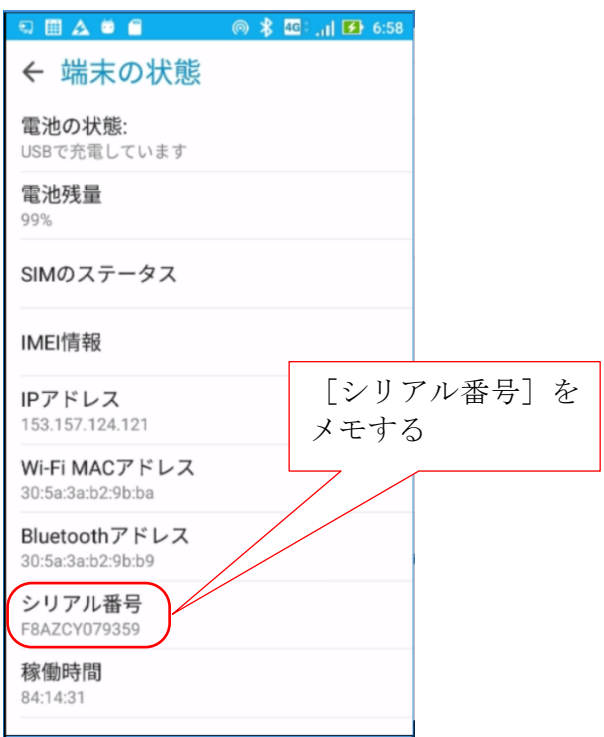

## 【手順 3 】Vysor を用い USB ケーブル経由で Android スマホと PC を接続する

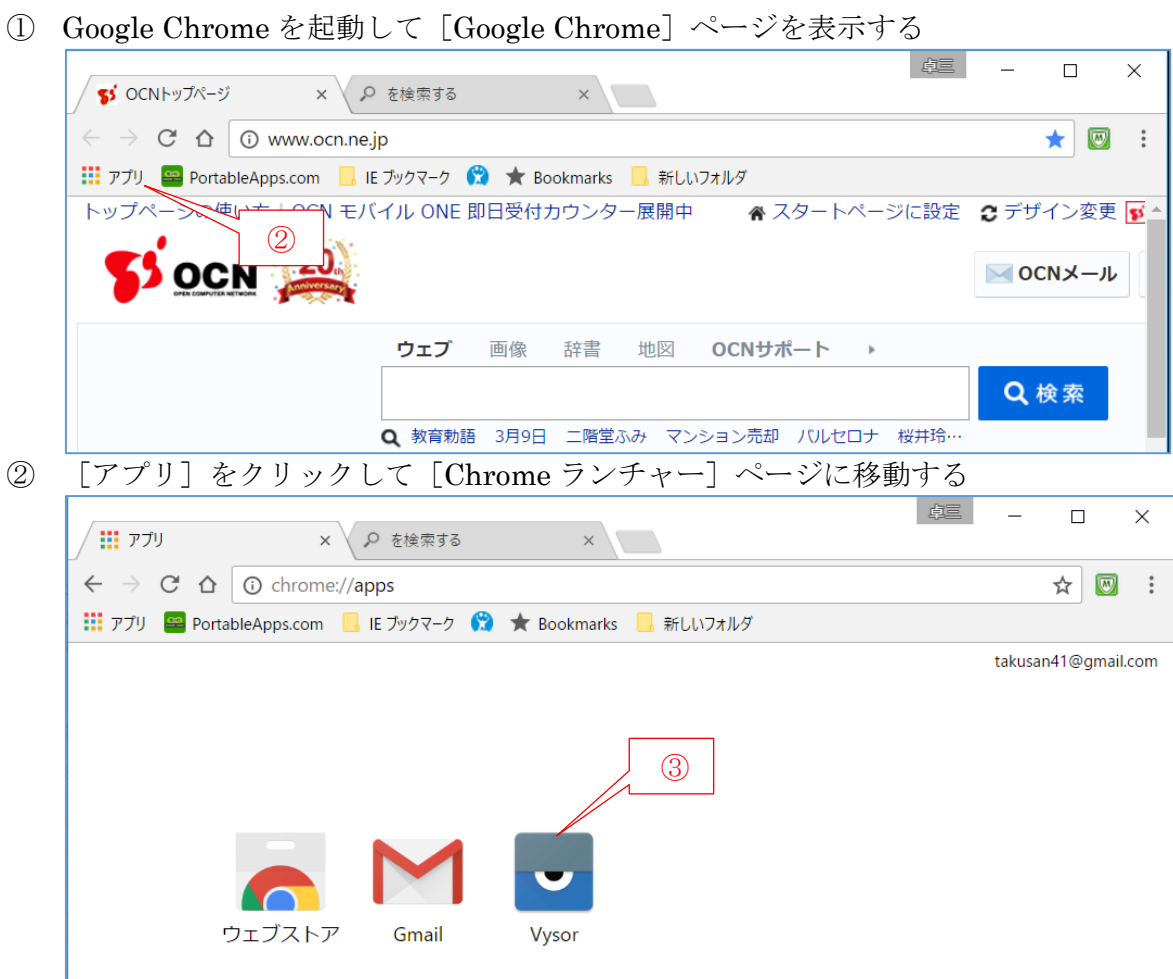

[Vysor]をクリックして Vysor を起動し[Vysor]メイン画面を表示する

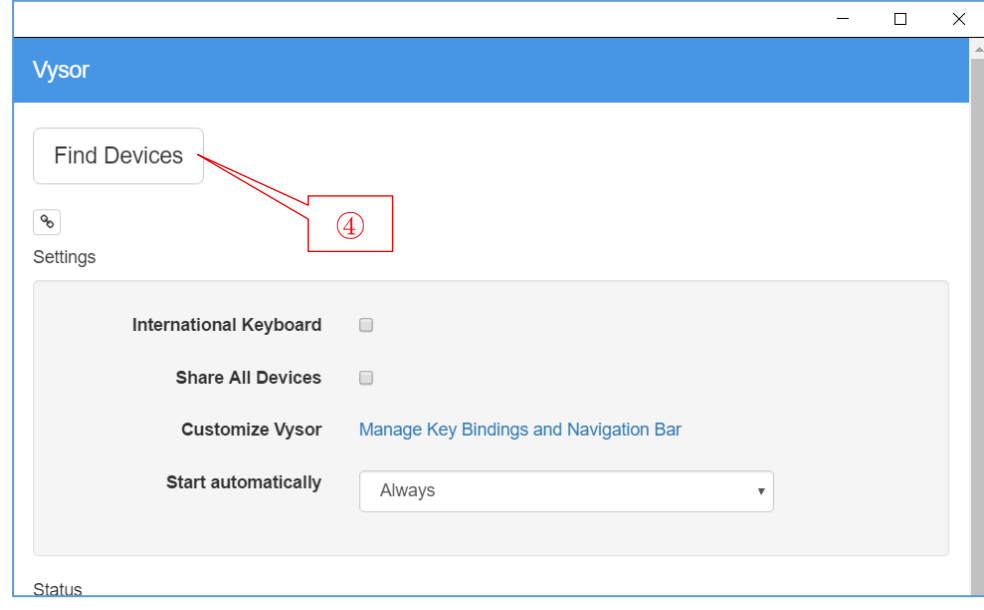

[Find Device]をクリックして Android スマホの「シリアル番号」を表示させる

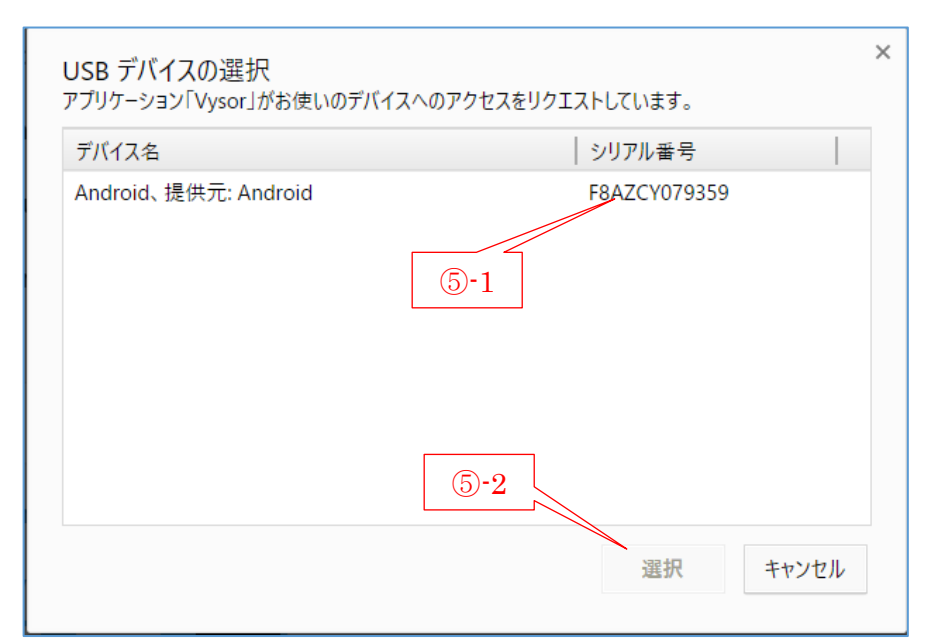

- ⑤ 手順 2〔Android スマホのシリアル番号をメモする〕でメモしたシリアル番号をクリックして選 択した後、[選択]をクリックして接続を指示する
- ⑥ Android スマホの画面に[USB デバッグを許可しますか?]メッセージが表示されるので、 [OK] をタップして接続を許可する
- ⑦ PC のデスクトップに接続処理中を示す黒塗りのスマホ画面が表示され、 5~10 秒後に接続が完了してスマホ画面が PC に表示される
- ⑧ スマホ画面が表示された後は、PC のマウス、キーボード等を用いてスマホの操作ができる

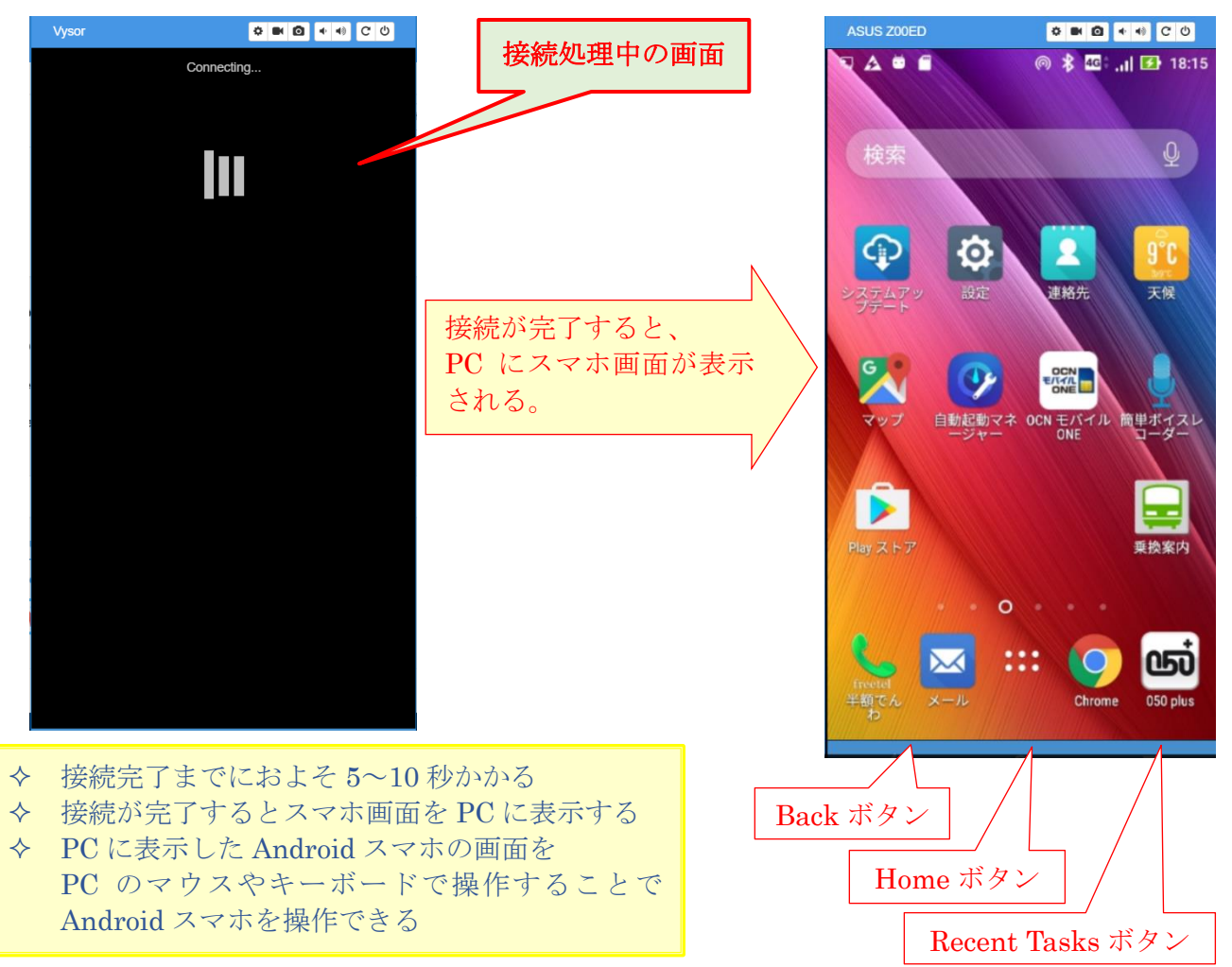

## <span id="page-14-0"></span>4. Wi-Fi 接続のスマホ画面を PC に表示し操作する方法

残念ながら、Fi-Fi で接続して Android スマホの画面を PC に表示させ、PC のマウスやキーボード を使ってスマホを操作するフリーソフトは見出せませんでした。

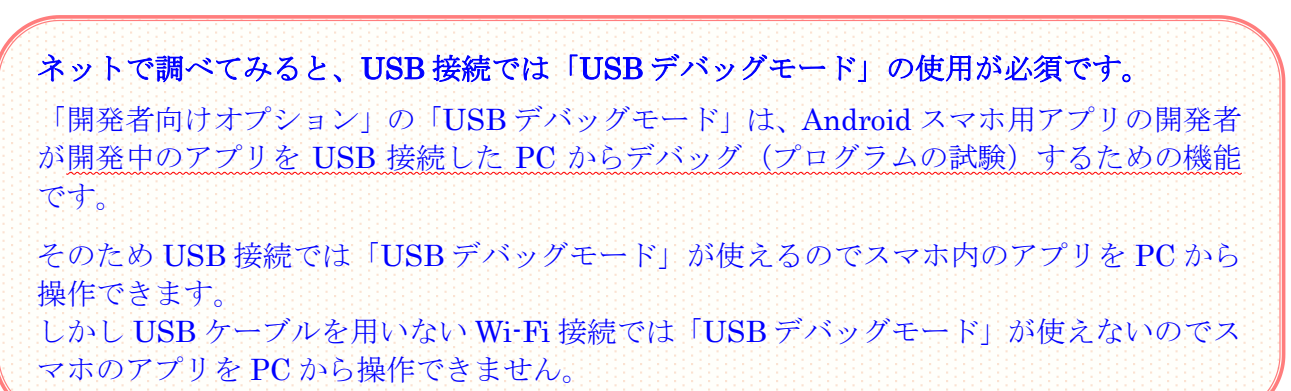

ただし、「アンドロイドマニア.com」の

【Wi-Fi で超簡単】Android スマホ画面を PC にミラーリングするアプリに、

あたかも遠隔操作できると解釈される記事があったので、あわやと思って試行してみました。

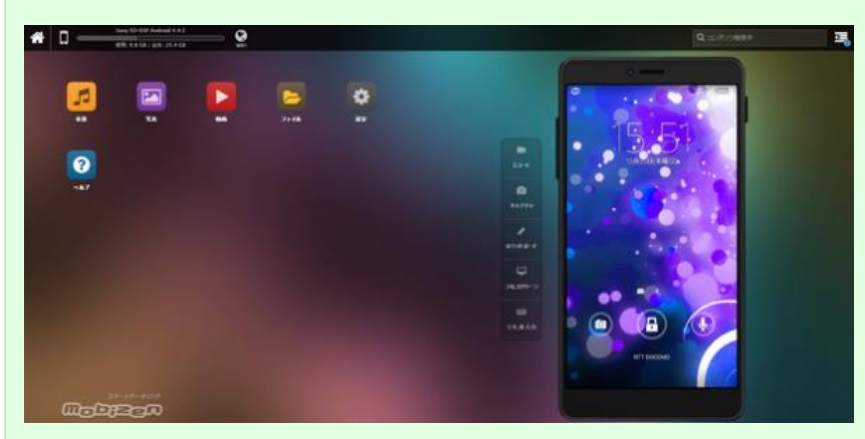

このように表示させることができます。

正確に言うと、**PC** からスマホ画面を 遠隔操作することができる、ということですね。

<span id="page-14-2"></span>(出所) http://アンドロイドマニア[.com/wi-fi-android-pc-968](http://アンドロイドマニア.com/wi-fi-android-pc-968)

## <span id="page-14-1"></span>4.1. Mobizen について

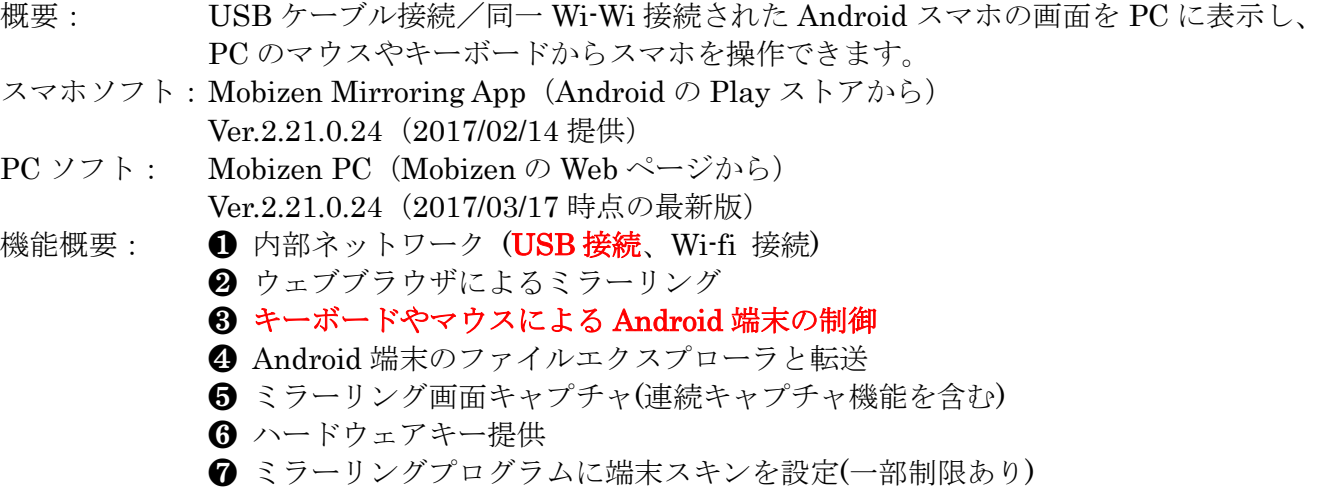

## 4.2. ソフトの準備(ダウンロードとインストール)

## (1) Chrome のインストール

Google Chrome のインストールの手順は、3.2 節の(1)〔Google Chrome のインストール〕を参照 してください

## (2) Android スマホに Mobizen Mirroring App をインストール

ここでは Android スマホに Mobizen Mirroring App をインストールする手順について説明します。

#### 【手順】

① Android スマホの (Play ストア)をタップして [Google Play ストア]を開く

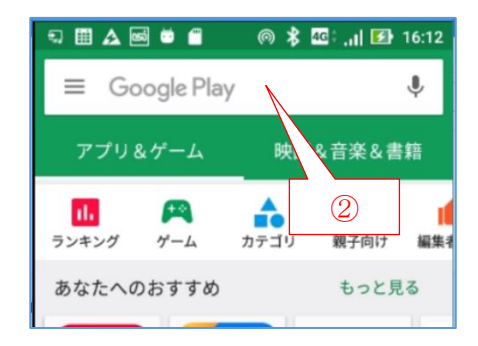

② [Google Play]検索窓に「Mobizen」と入力して関連するアプリの候補を表示する

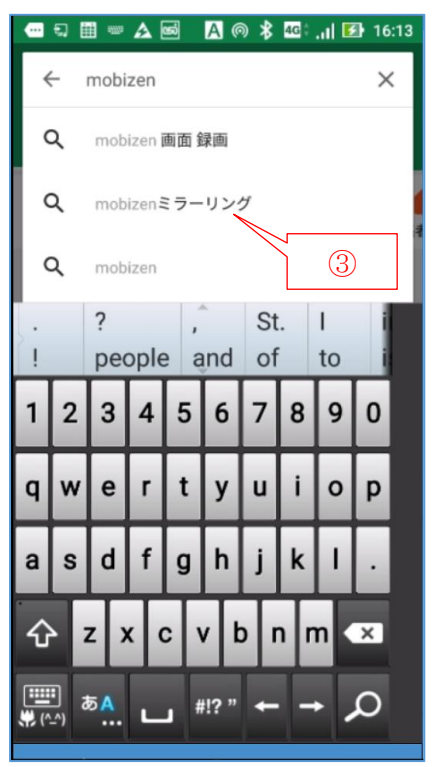

③ 「mobizen ミラーリング」をタップして 「mobizen ミラーリング」画面を表示する

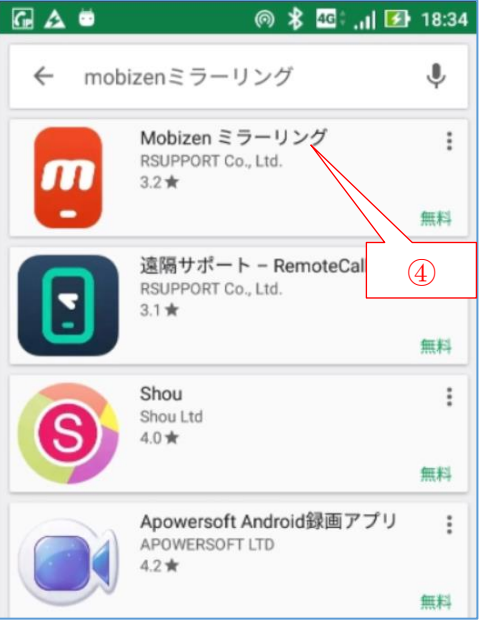

④ 「mobizen ミラーリング」をタップして「mobizen mirroring」画面を表示する

⑤ [インストール]をタップして[情報アクセスの許可]画面を表示する

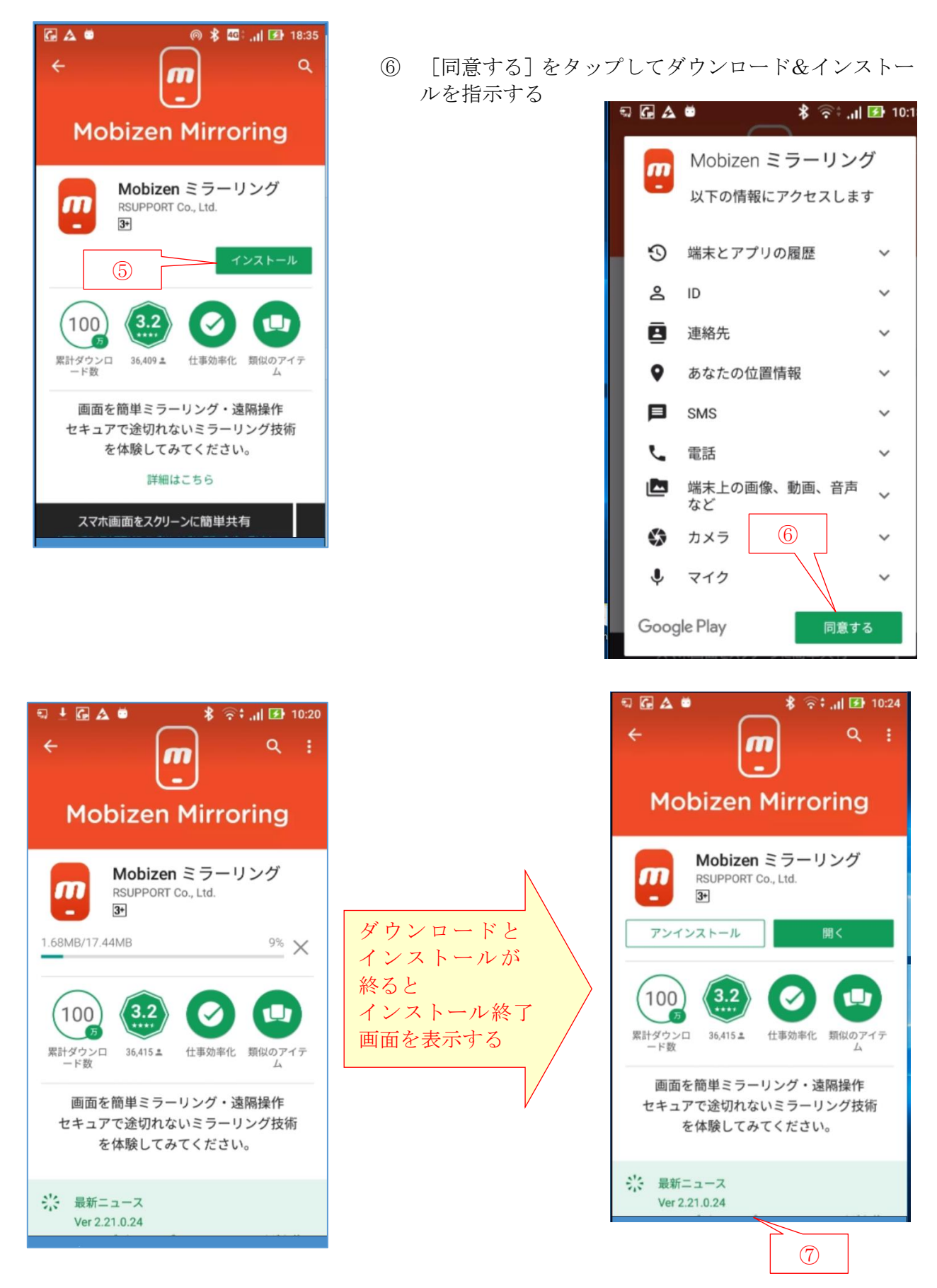

## 〔任意設定〕必要に応じて Mobizen Mirroring のアイコンをホーム画面に表示する

⑦ [Home ホーム ]ボタンをタップし[ホーム]画面に移動した後、アイコンを表示するページに切替える

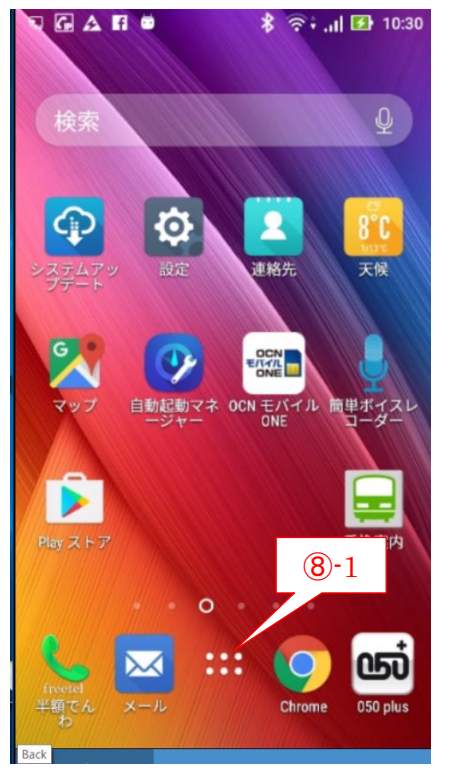

⑧ [すべてのアプリ]をタップして[すべてのアプリ] 画面に移動した後、 右にフリップして最終画面を表示する

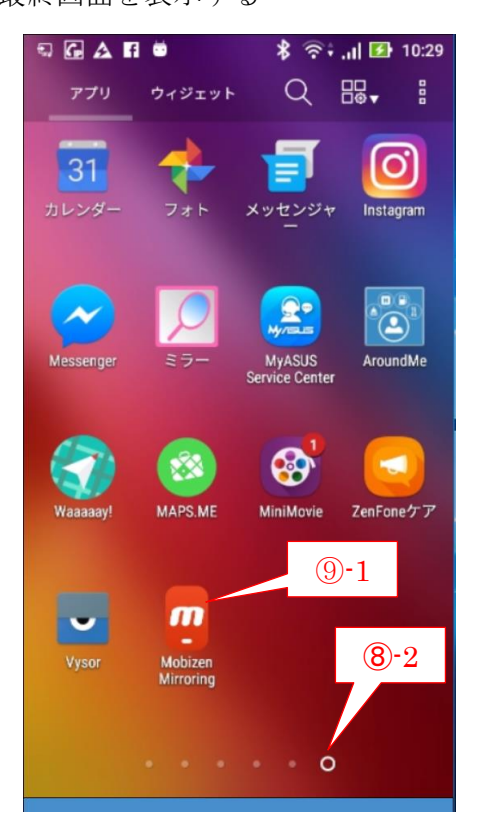

⑨ (Mobizen Mirroring)をロングタップして移動/コピーが 可能になった後、

上にスワイプして目的のホーム画面にアイコンを表示する

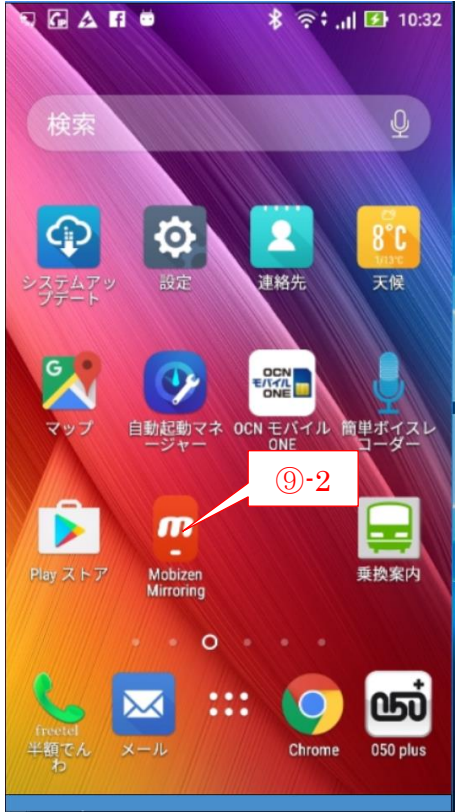

## (3) PC に Mobizen PC をインストール

ここでは PC に Mobizen PC をインストールする手順について説明します。

### 【手順】

- ① Google Chrome を起動した後、
	- アドレスバーに「 [www.mobizen.com](http://www.mobizen.com/) 」と入力して「Mobizen」サイトを開く

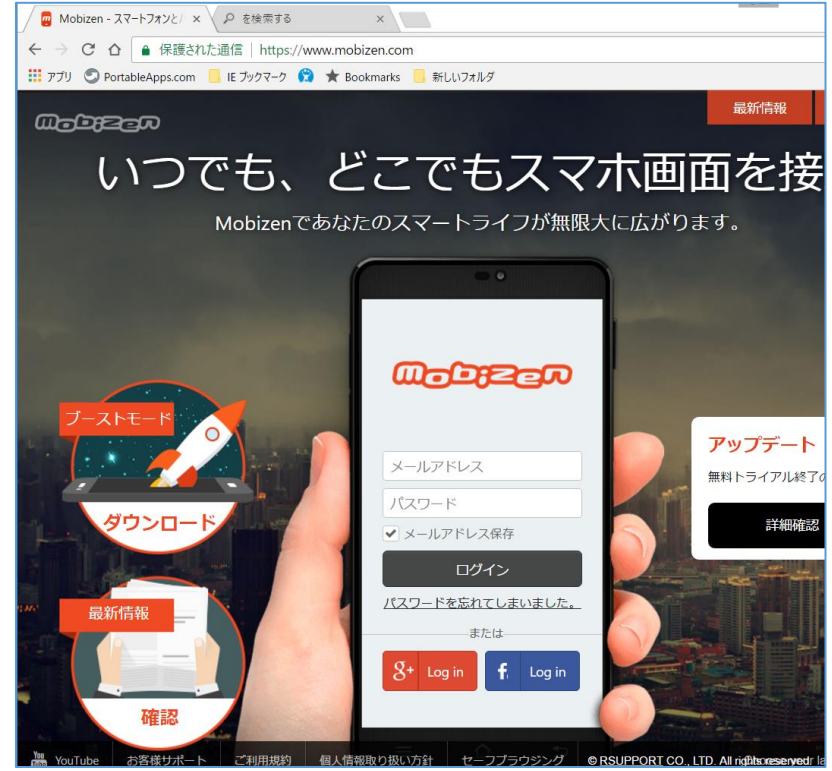

② スライダーを少し下方にドラッグしてダウンロード部分を表示した後、 「Mobizen PC ダウンロード」をクリックしてダウンロードを指示する

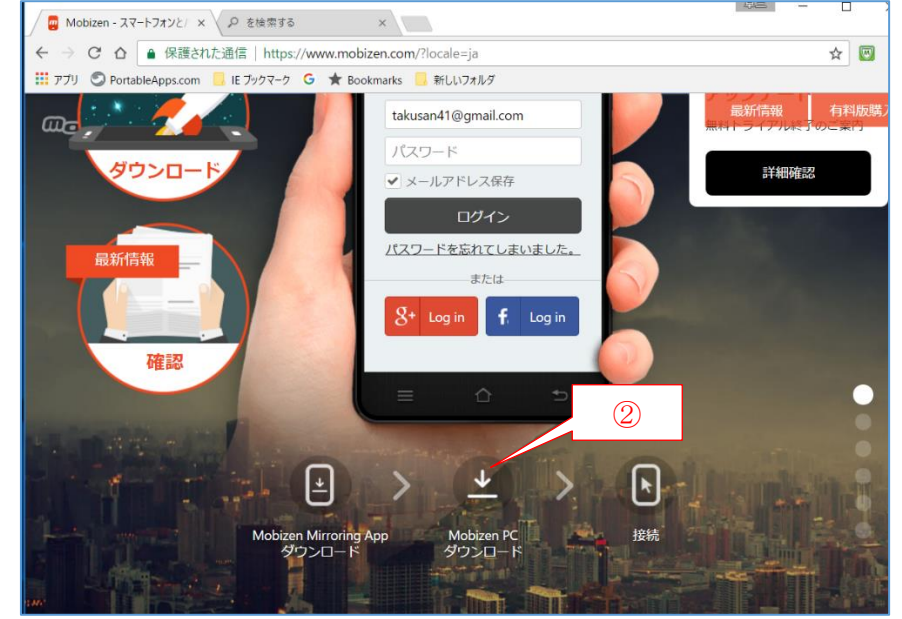

③ ダウンロードした「mobizen.exe」をダブルクリックしてインストールを指示する ④ [ユーザーアカウント制御]メッセージが表示されたら、 「はい] をクリックしてインストールを開始する

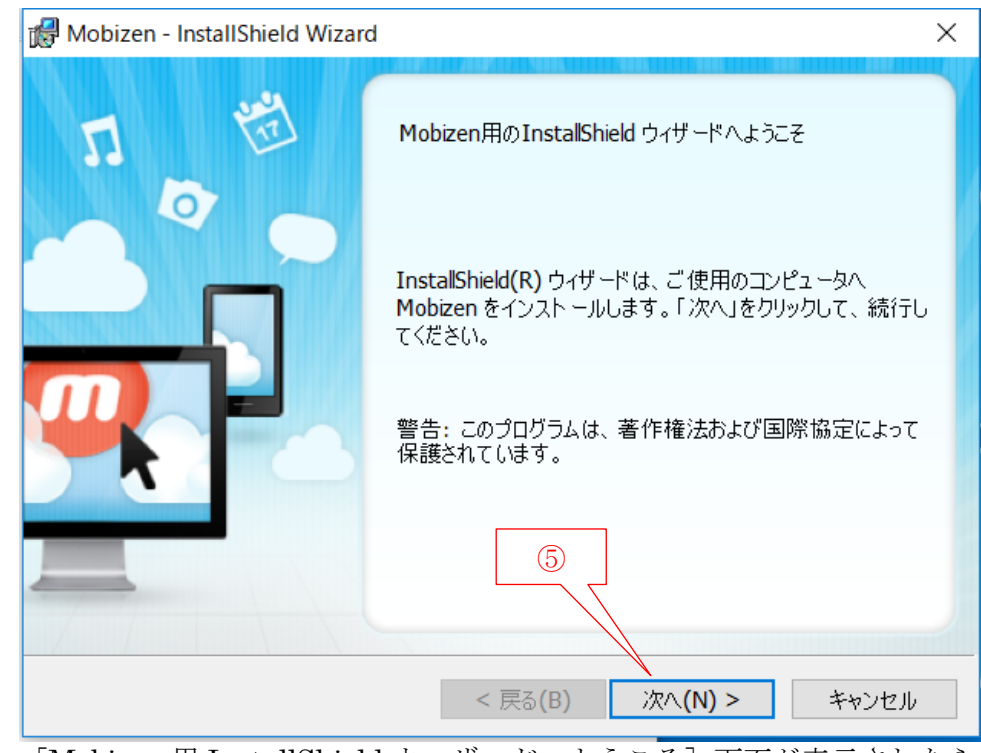

- ⑤ [Mobizen 用 InstallShield ウィザードへようこそ]画面が表示されたら、 [次へ]をクリックする
- ⑥ 以降、[次へ]、[同意する]、・・・等と応答してインストールを進める
- ⑦ [Install…完了しました]画面が表示されたら、[完了]をクリックしてインストールを終わる

## <span id="page-19-0"></span>4.3. 同一 Wi-Fi に接続した Android スマホを PC から操作する

Mobizen では、Mobizen PC のアプリ機能で Android スマホ内の各種ファイル(音楽、写真、動画 等)を操作できるが、PC のマウスやキーボードを使用してスマホを遠隔操作する機能ではない。

なお、Wi-Fi でのスマホと PC の接続は Google Chrome を用いて Mobizen サイトを介して行うよ うになっている。

### 【手順】

① Google Chrome を起動した後、アドレスバーに「 [www.mobizen.come/](http://www.mobizen.come/) 」を入力して [Mobizen]サイトを開く

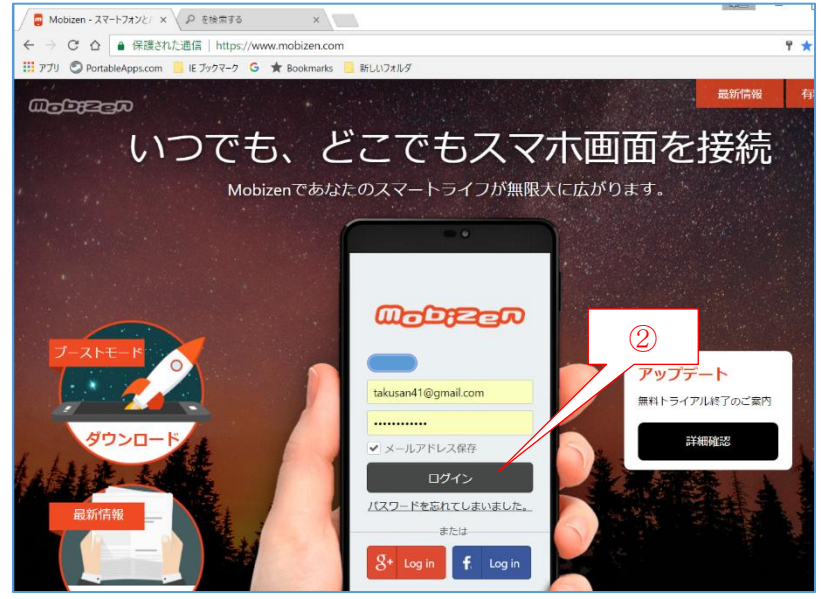

② 登録した Google アカウントを確認した後、

[ログイン]をクリックして「ミラーリング接続]ページを表示する

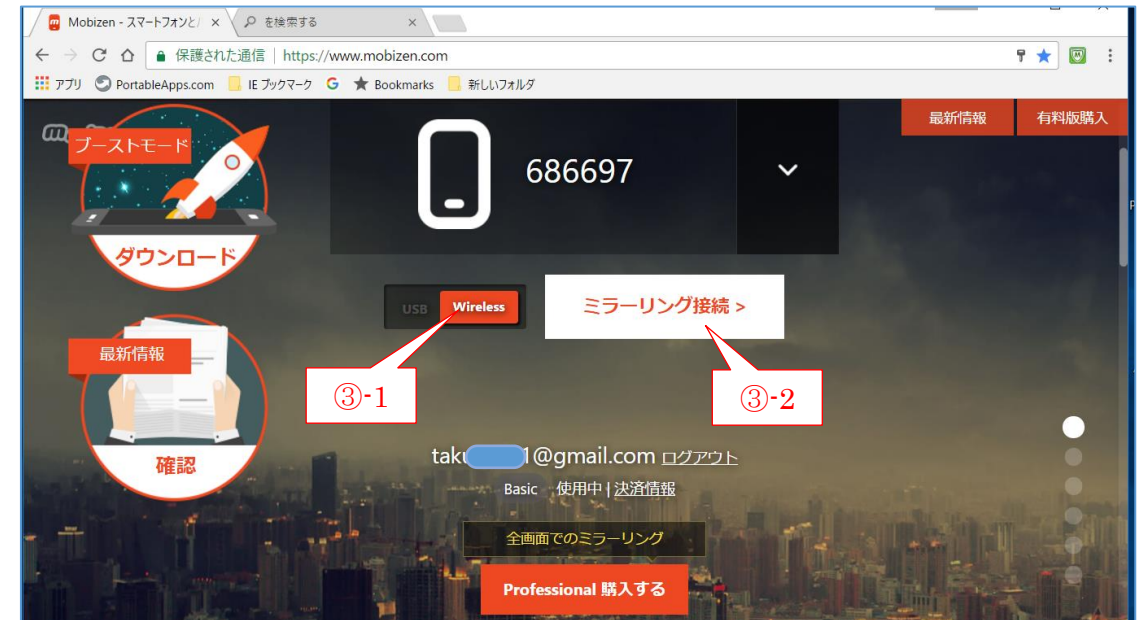

③ Wi-Fi 接続の場合は、[Wireless]を選択した後、 [ミラーリング接続]をクリックして [接続 PC 認証コード]画面を表示させる

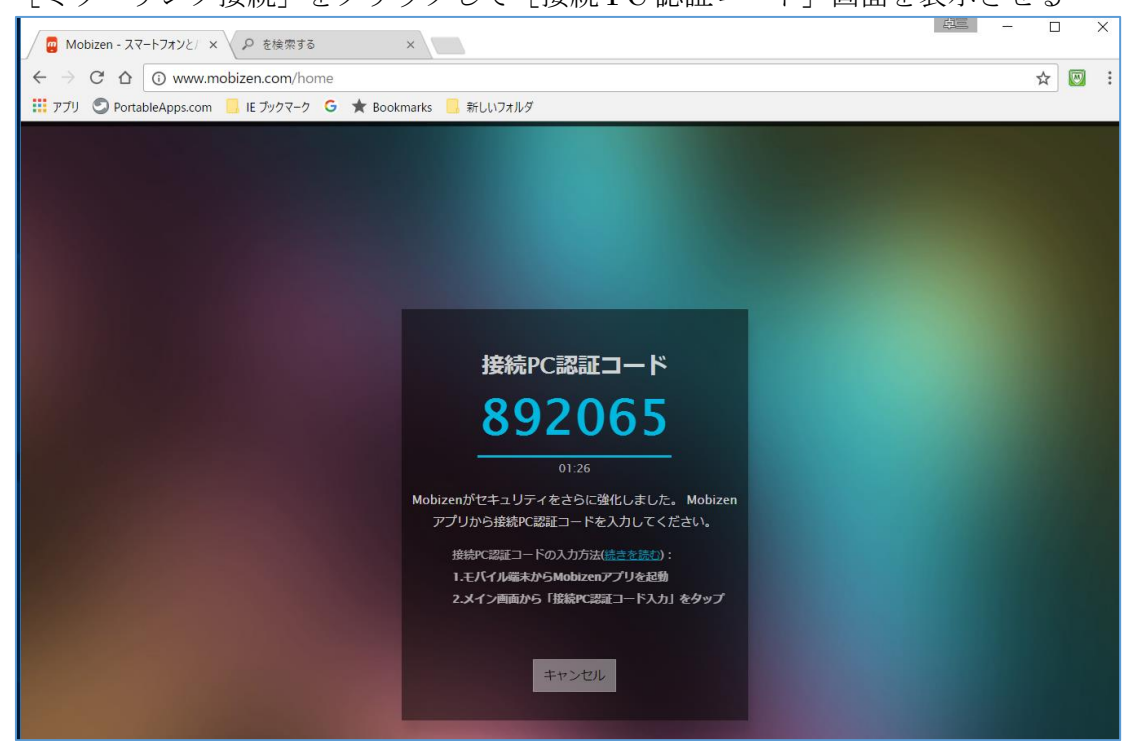

- ④ スマホの[Home]画面の[Mobizen Mirroring]をタップして起動する
- ⑤ [Mobizen Mirroring]画面の[2次元認証コードを入力]をタップして[2次元認証コード]画 面を表示する
- 6 [2次元認証コード]画面の入力枠内をタップして「数字入力]パネルを表示させた後、 PC 画面に表示されている6桁数字(接続 PC 認証コード)を入力する
- ⑦ 入力が終了した後、Enter をタップして認証を指示すると、 [Mobizen]のメイン画面が表示される

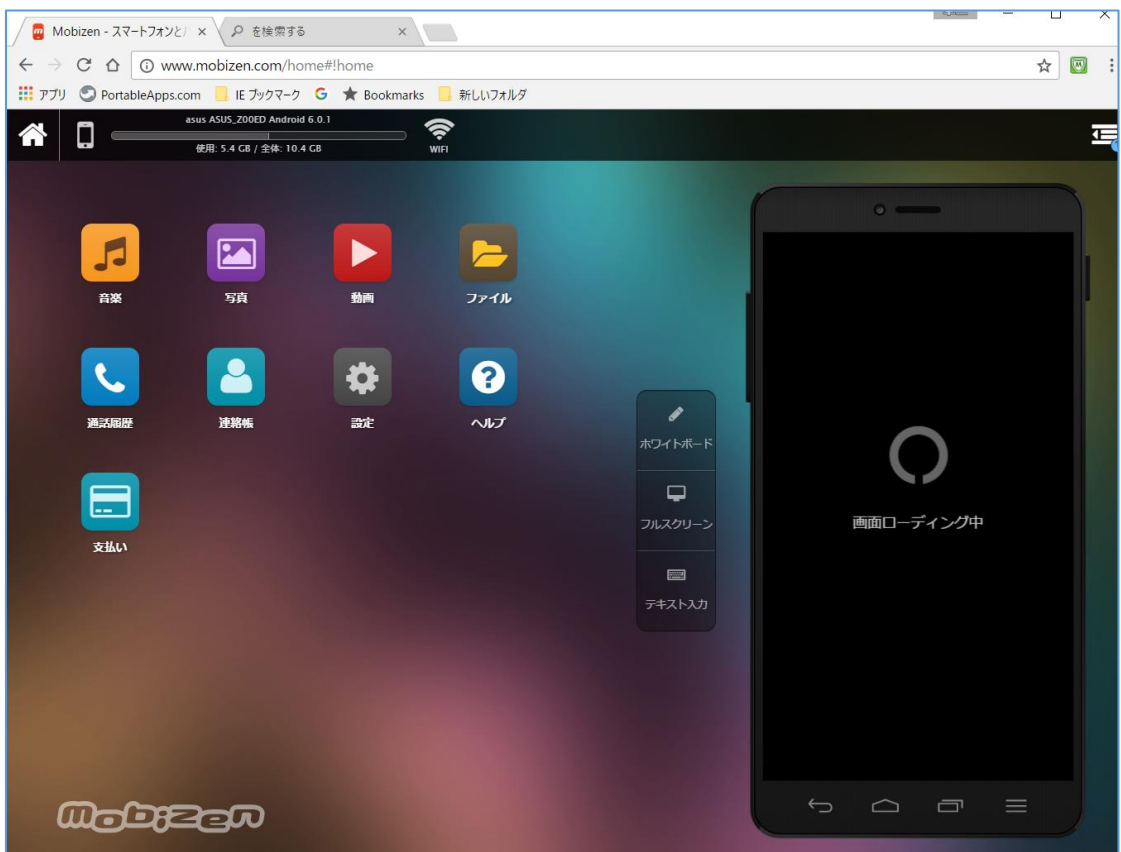

 スマホ画面の[今すぐ起動]をタップして接続を指示すると、 PC に表示されたスマホ画面に「Chrome と WiFi で遠隔接続中」が表示される

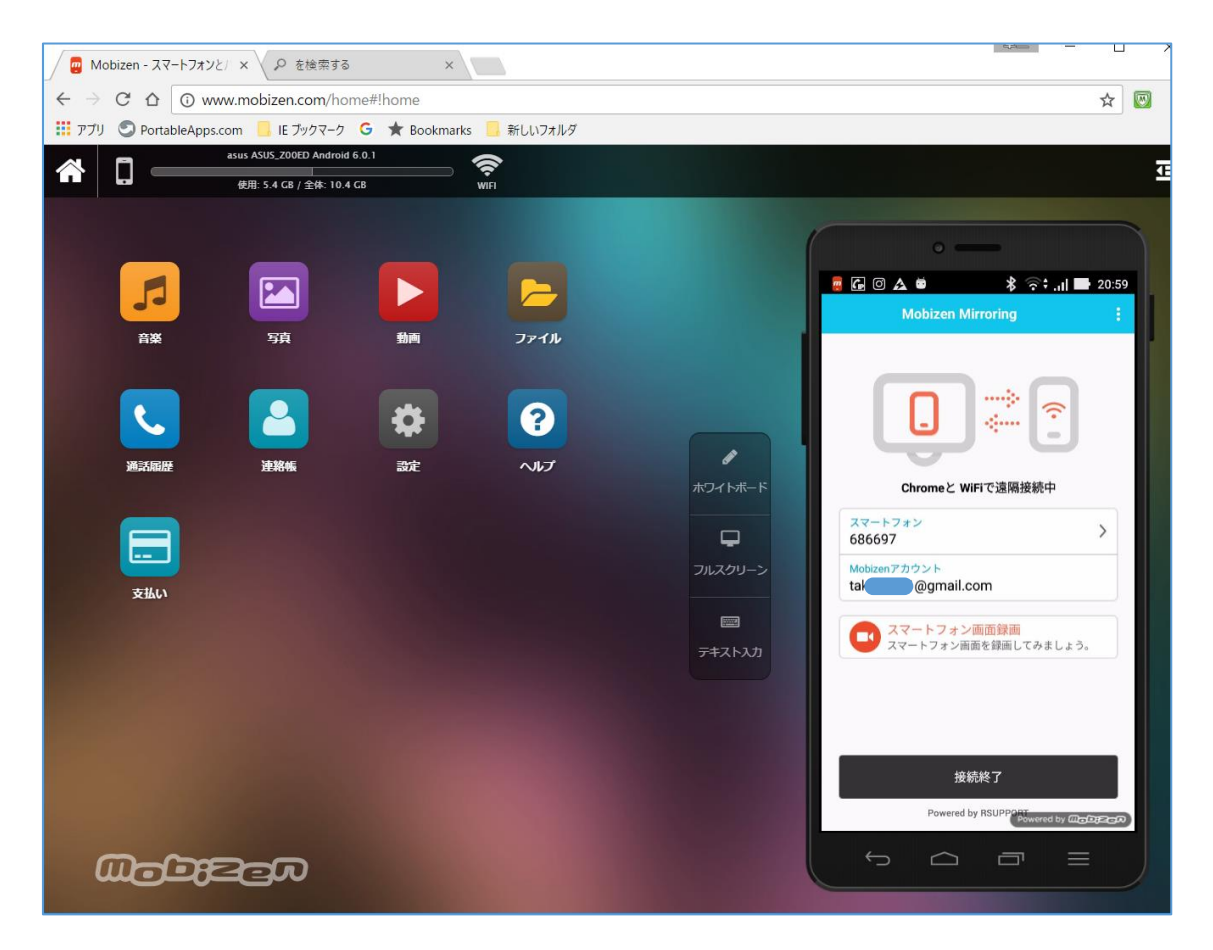

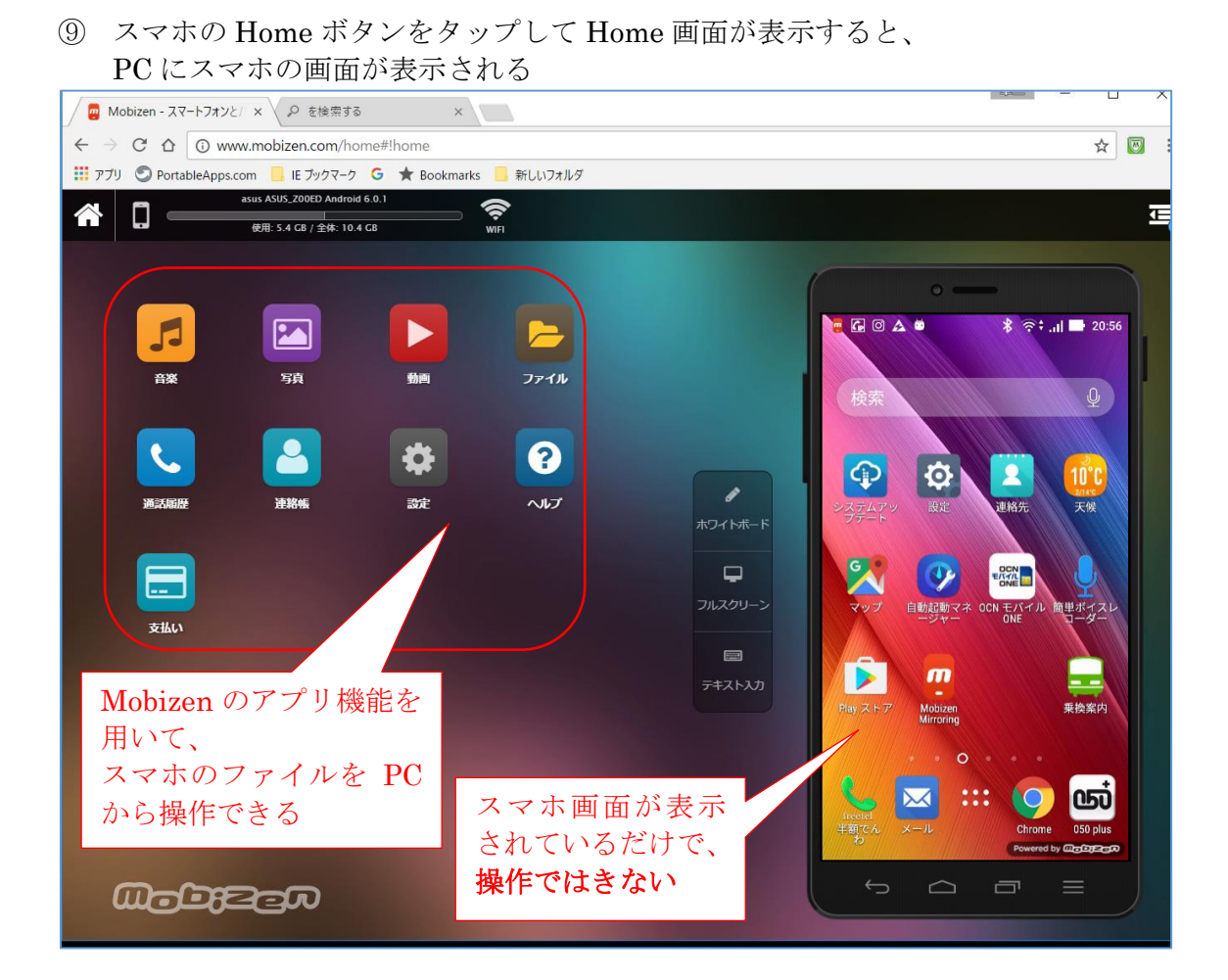

## 自己流の解釈をしました

前掲の Web 記事( PC からスマホ画面を遠隔操作することができる)の意味は、 PC に表示されたスマホ画面を PC のマウスやキーボードで遠隔操作できるではなく、 PC 画面の左上部のアプリ機能を用いてスマホ内のファイル類を遠隔操作できるとい うことらしい。